# **Dell C5518QT Kullanım Kılavuzu**

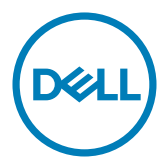

 $\not\!\!\!\!\!4$ NOT: Bir NOT ifadesi, bilgisayarınızdan daha fazla yararlanmanıza yardımcı olan önemli bilgileri belirtir.

 $\triangle$  DİKKAT: Bir DİKKAT ifadesi, yönergelere uyulmaması durumunda olası donanım  $\triangle$ **hasarını veya veri kaybını belirtir.**

**UYARI: Bir UYARI ifadesi, olası eşya hasarını, kişisel yaralanmayı veya ölümü belirtir.**

**Telif hakkı © 2017-2020 Dell Inc. veya bağlı kuruluşları. Her hakkı saklıdır.** Dell, EMC ve diğer ticari markalar, Dell Inc. veya bağlı kuruluşlarının ticari markalarıdır. Diğer ticari markalar ilgili sahiplerine ait ticari markalardır.

 $2020 - 11$ 

Gözden geçirme A05

# **İçindekiler**

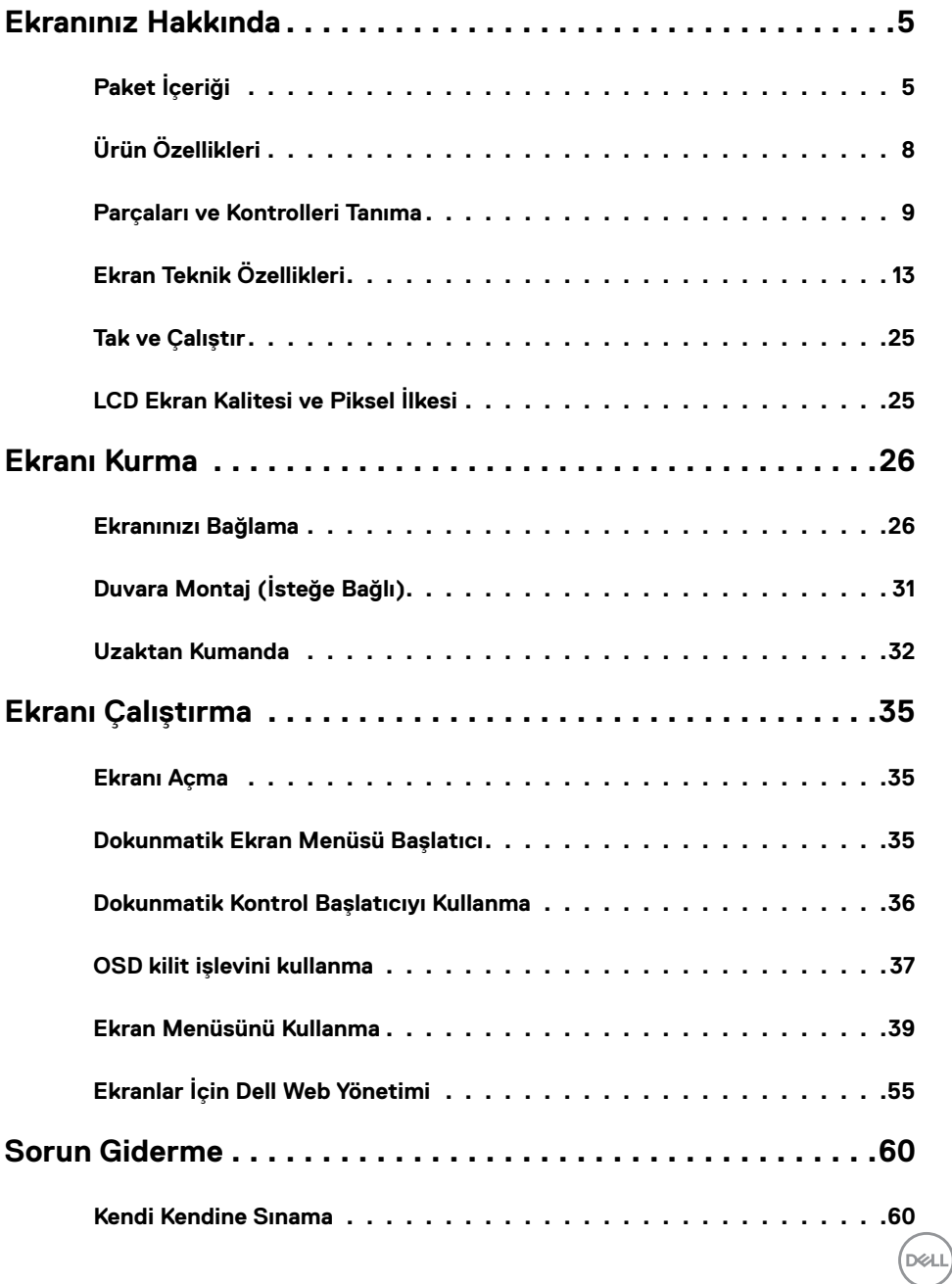

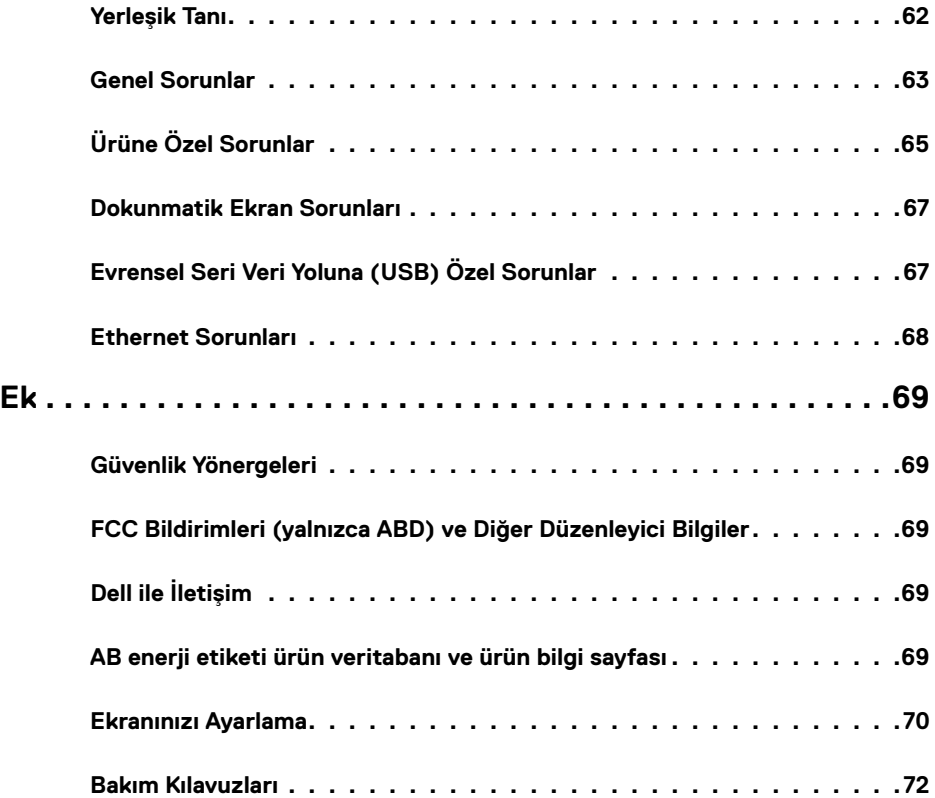

 $(PELL)$ 

## **Paket İçeriği**

<span id="page-4-0"></span>

Ekranınızla birlikte aşağıda gösterilen bileşenler gelir. Tüm bileşenleri aldığınızdan emin olun ve [eksik bir bileşen olması durumunda Dell](#page-68-1) ile iletişime geçin.

NOT: Bazı öğeler isteğe bağlı olabilir ve ekranınızla birlikte gelmeyebilir. Bazı özellikler veya ortamlar belirli ülkelerde kullanılamayabilir.

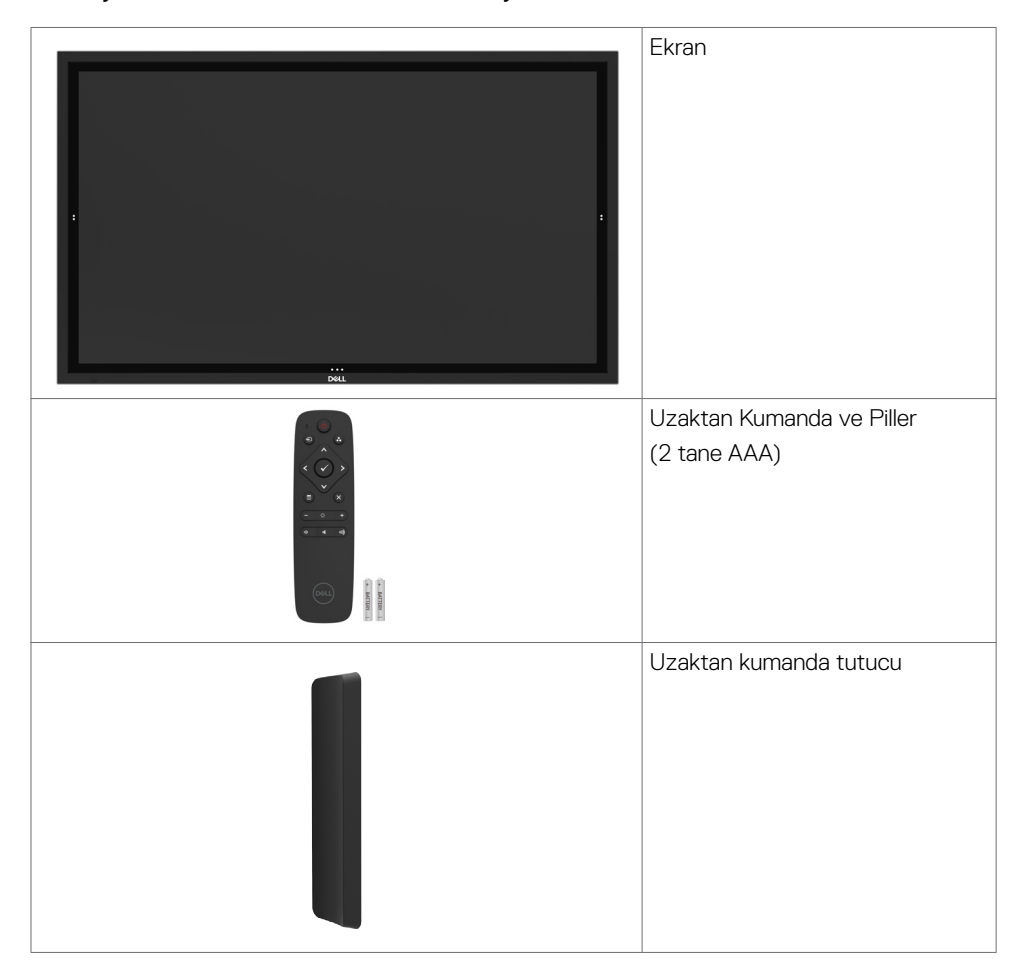

DELI

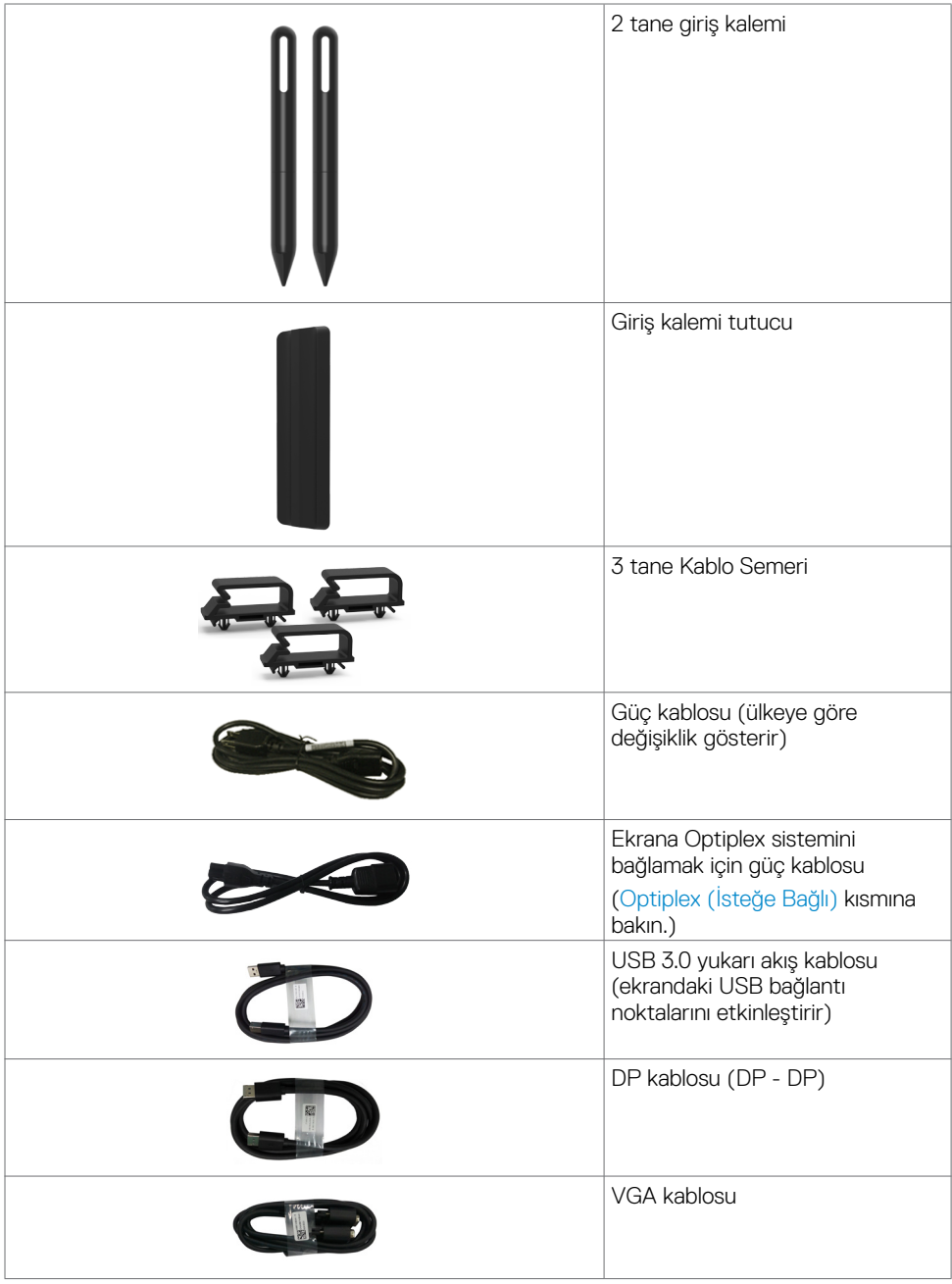

 $(\nabla \times L)$ 

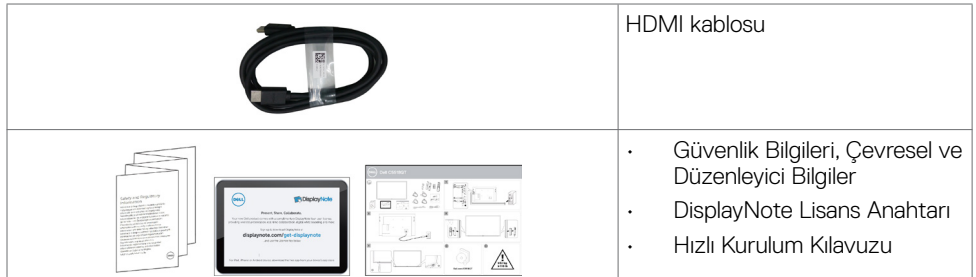

 $($ DELL

# <span id="page-7-0"></span>**Ürün Özellikleri**

**Dell C5518QT** ekran, bir etkin matrise, ince film transistöre (TFT), sıvı kristal ekrana (LCD) ve LED arka ışığa sahiptir. Ekran özellikleri aşağıdakileri içerir:

- • 138,78 cm (54,64 inç) etkin alanlı ekran (köşegen olarak ölçülür) 3840 x 2160 (16:9 en boy oranı) çözünürlük, daha düşük çözünürlükler için de tam ekran desteği.
- Video Electronics Standards Association (VESA<sup>™</sup>) 300 x 300 mm montaj delikleri.
- Sisteminiz tarafından desteklenmesi durumunda tak ve calıştır özelliği.
- Ayar ve ekranı en iyi duruma getirme kolaylığı için ekran menüsü ayarlamaları.
- Güvenlik kilidi vuvası.
- Varlık Yönetimi Özelliğini destekler.
- Yalnızca panel için arsenik ve cıva içermez cam.
- Bekleme Modunda < 0.3 W
- Dell Optiplex Mikro Bilgisayarla kolay kurulum (Mikro Form Faktörü).
- 20 noktaya ve 4 kaleme kadar InGlass (TM) Touch teknolojisi.
- Kırpışmasız ekranla göz rahatlığını en iyi duruma getirin.
- Ekrandan yayılan mavi ışığın olası uzun süreli etkileri, gözlerde, göz yorgunluğunu yeya dijital göz gerginliğini de içeren hasara neden olabilir. ComfortView özelliği, göz rahatlığını en iyi duruma getirmek amacıyla, ekrandan yayılan mavi ışık miktarını azaltmak için tasarlanmıştır.

**D**&LI

# <span id="page-8-0"></span>**Parçaları ve Kontrolleri Tanıma**

## **Önden Görünüm**

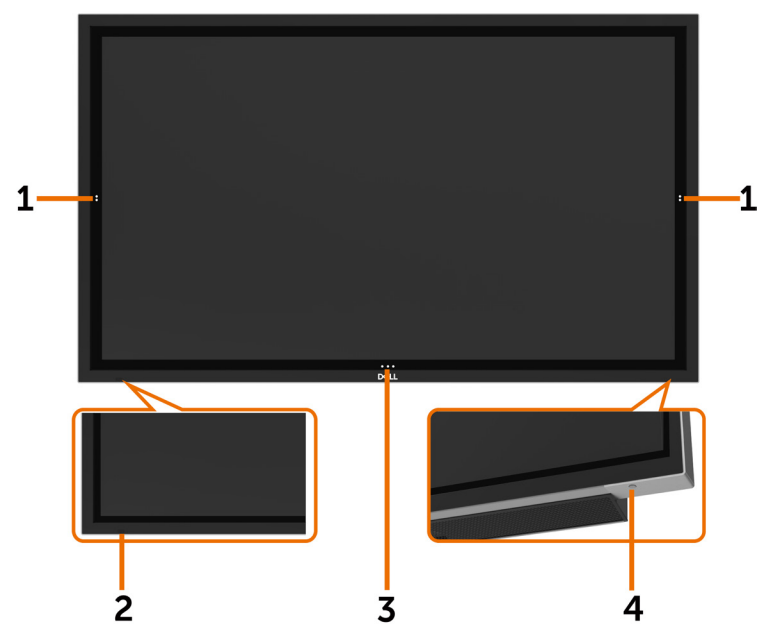

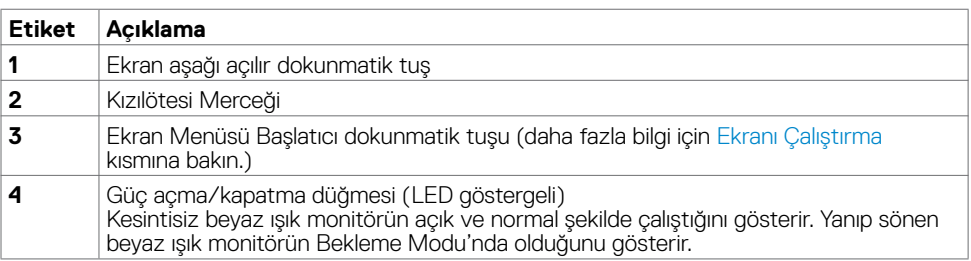

(deli

## **Arkadan Görünüm**

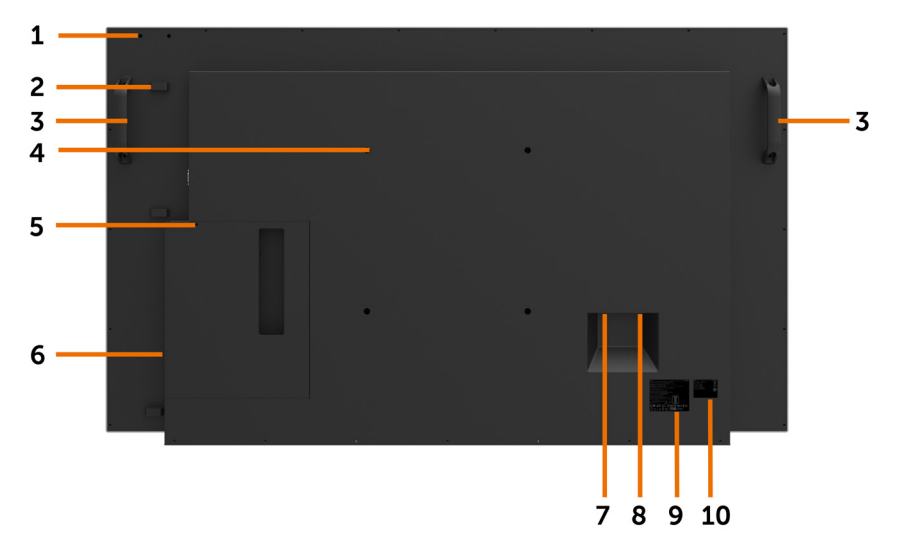

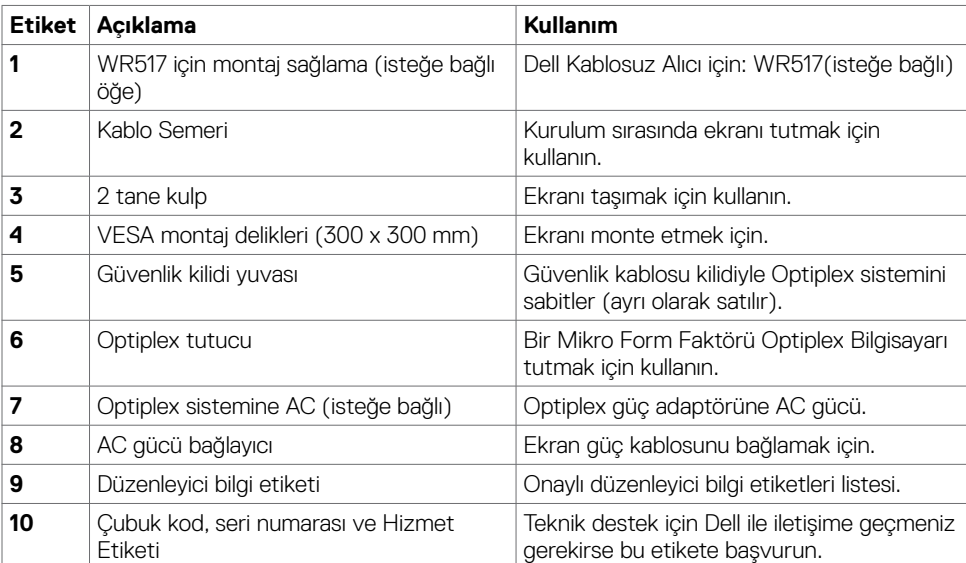

## **Yandan Görünüm**

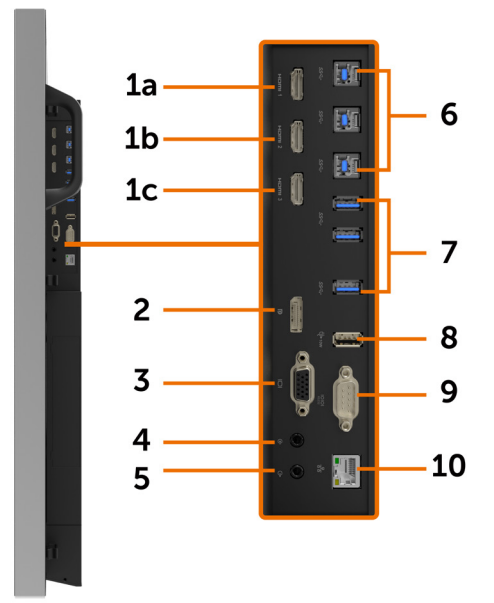

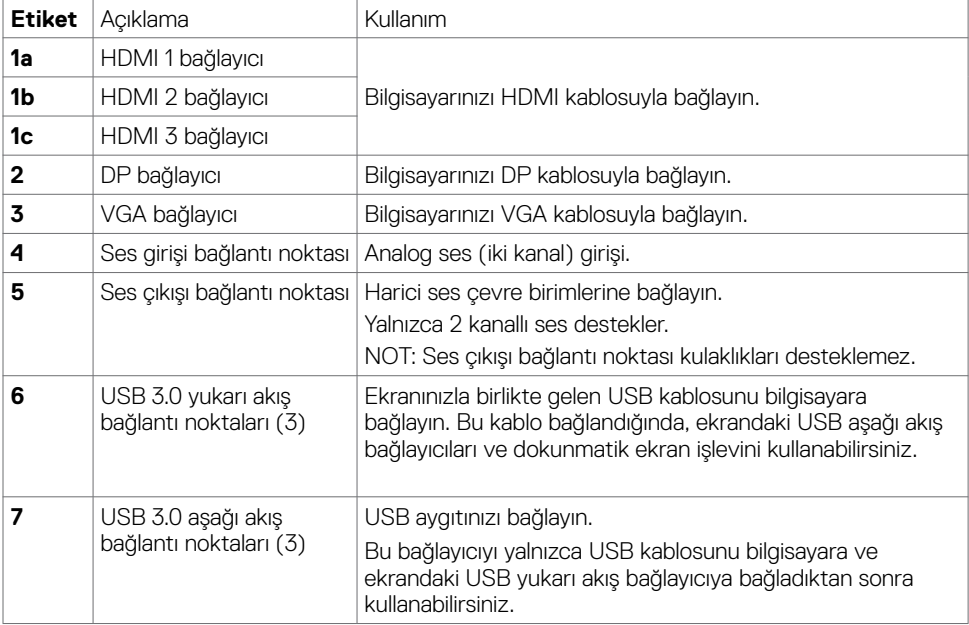

**Ekranınız Hakkında | 11**

(dell

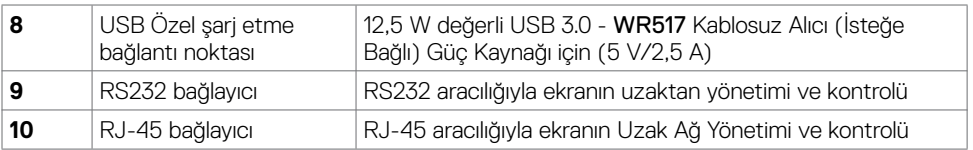

### <span id="page-11-0"></span>**Giriş kaynakları ve USB eşleştirme**

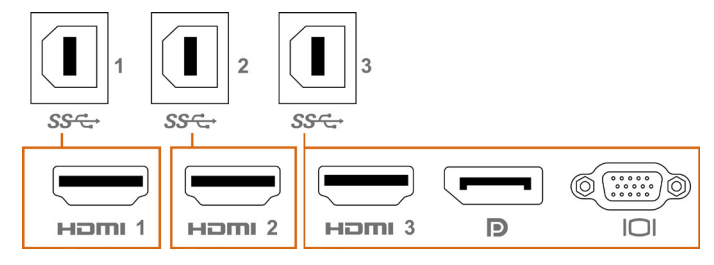

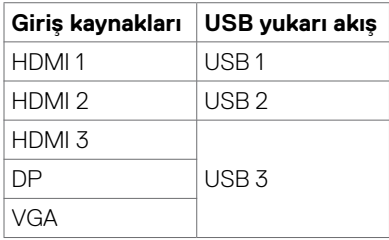

## **Alttan Görünüm**

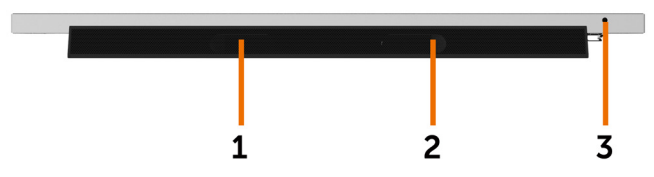

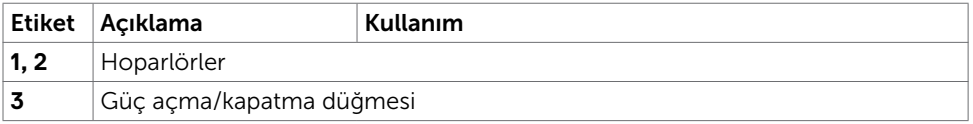

# <span id="page-12-0"></span>**Ekran Teknik Özellikleri**

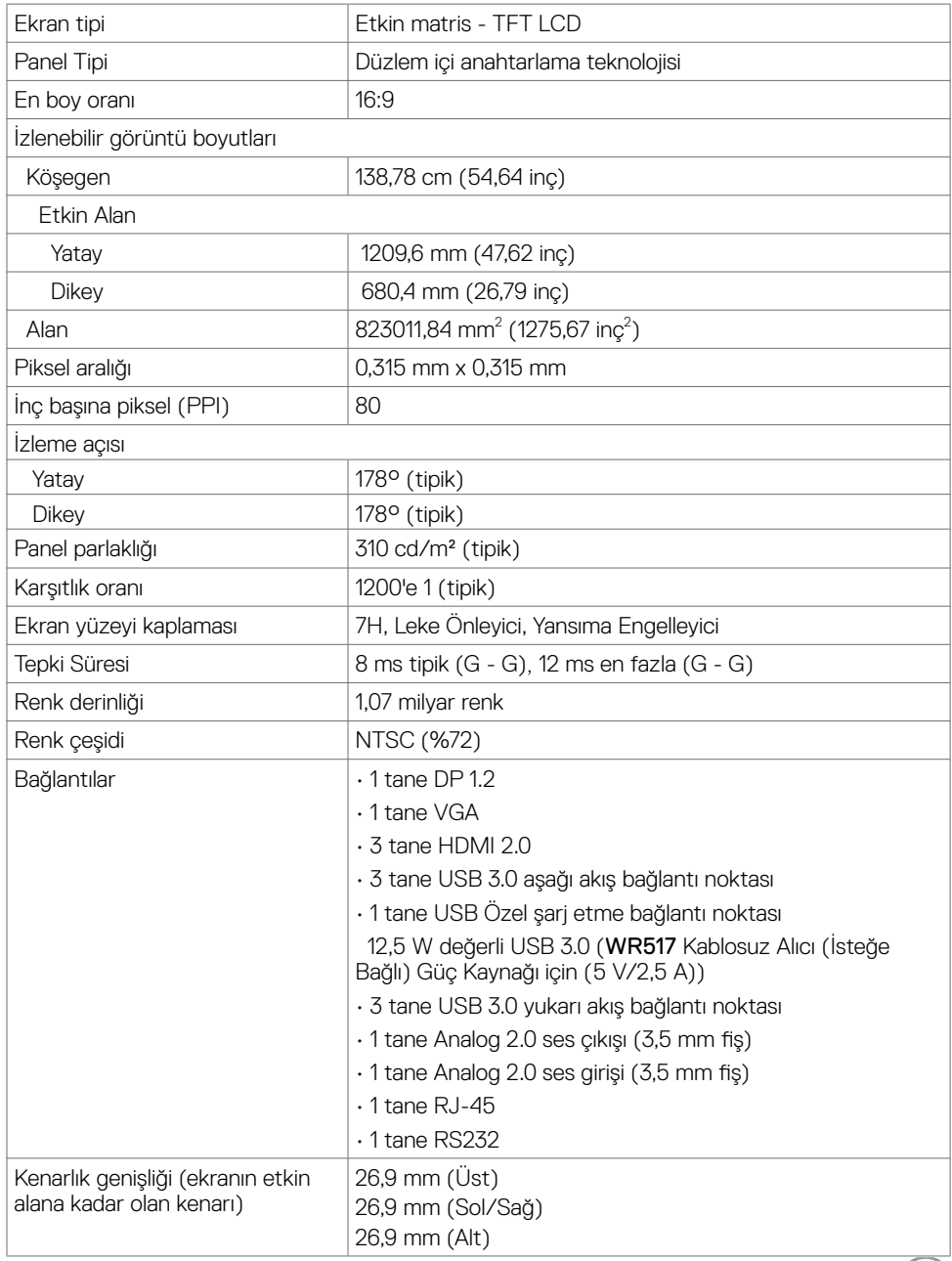

 $(\overline{DE}$ 

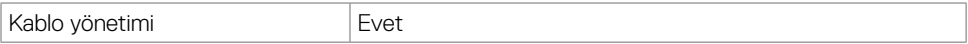

#### **Dokunma**

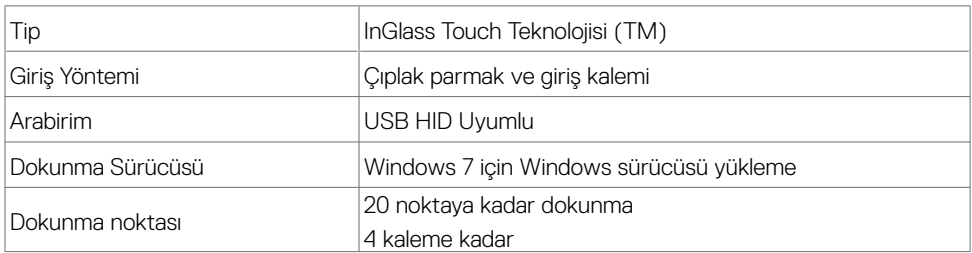

NOT: Dokunma, Kalem ve Silgi ayrımına hazır (işlevsellik uygulamaya bağlıdır).

### **Desteklenen işletim sistemleri**

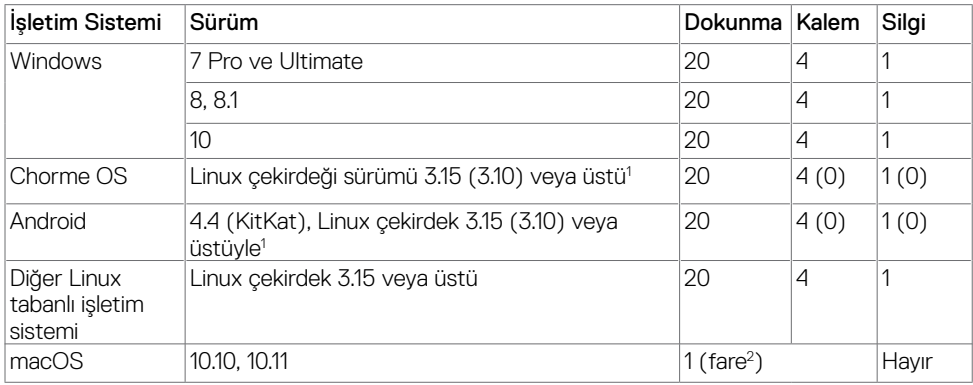

1 Linux çekirdeğinin işlevselliği Ubuntu 14.04 ve Debian 8 üzerinde doğrulanmıştır. Chrome OS ve Android sistemlerinin Linux çekirdek 3.15 ile işlevselliği onay gerektirmektedir.

 $^{\rm 2}$  Yatay modda fare öykünmesi. Tam çoklu dokunma, ana sistemde ek sürücüler gerektirir.

## **Dokunma algılayıcı giriş doğruluğu**

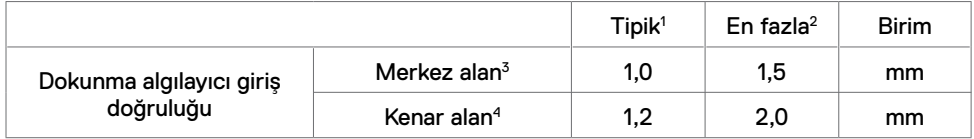

1 Belirtilen giriş alanında ortalama doğruluk.

 $^{\rm 2}$  Belirtilen giriş alanının yüzde 95 doğruluğu.

 $3 > 20$  mm

 $4 > 20$  mm

Dokunma algılayıcı giriş doğruluğunun, başvuru çiziminde tanımlandığı gibi etkin dokunma alanına

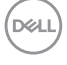

göre tanımlandığına dikkat edin (8.1 kısmında listelenir). Ekran koordinatlarına göre dokunma koordinatlarının genel sistem doğruluğu, tümleştirme donanımı paylarından doğrudan etkilenir.

## **Çözünürlük Teknik Özellikleri**

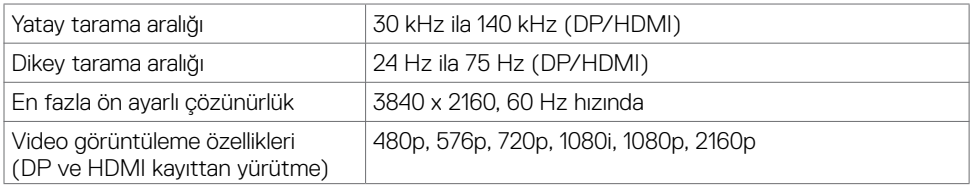

NOT: Desteklenen VGA girişi çözünürlüğü yalnızca 1920 x 1080 şeklindedir.

## **Ön Ayarlı Görüntüleme Modları**

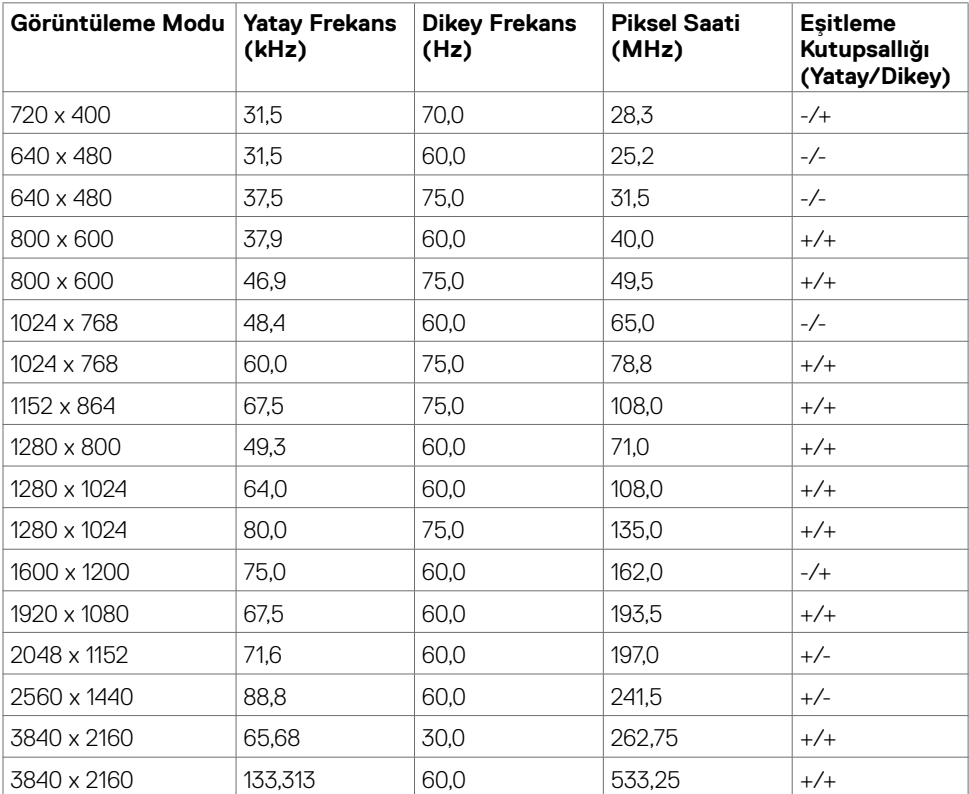

**D**&LI

## **Elektrik Teknik Özellikleri**

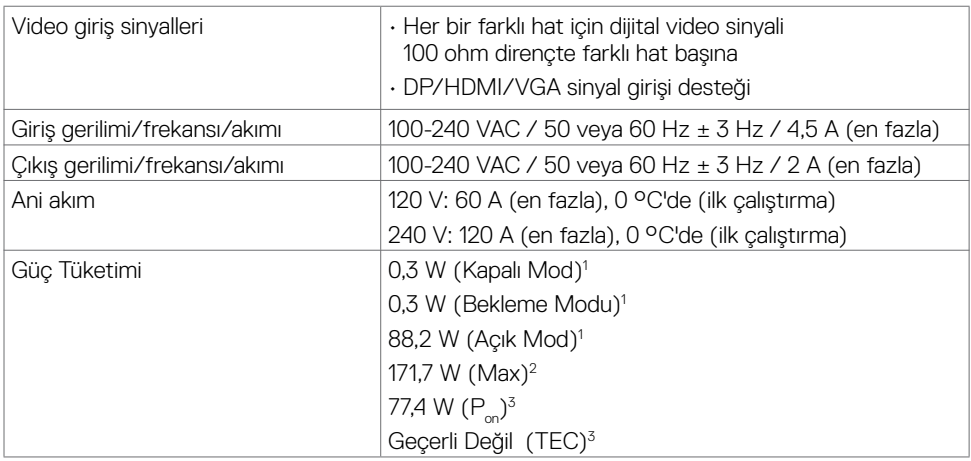

**1** AB 2019/2021 ve AB 2019/2013'te tanımlandığı gibi.

**2** Tüm USB bağlantı noktalarında maksimum güç yüklemesi sırasındaki maks. parlaklık ve kontrast ayarı.

**3** P<sub>on</sub>: Energy Star 8.0 sürümünde tanımlandığı gibi açık modunun güç tüketimi.

TET: Energy Star 8.0 sürümünde tanımlandığı gibi kWh cinsinde toplam enerji tüketimi.

Bu belge yalnızca bilgi verme amaçlıdır ve laboratuvar performansını yansıtır. Ürününüz, sipariş verdiğiniz yazılıma, bileşenlere ve çevre birimlerine bağlı olarak farklı performans gösterebilir ve bu tür bilgileri güncellemek için hiçbir zorunluluğu olmayacaktır. Bu yüzden, müşteri, elektrik toleransları veya diğer konularda kararlar verirken bu bilgilere güvenmemelidir. Doğruluk veya tamlıkla ilgili doğrudan ya da dolaylı olarak hiçbir garanti belirtilmez.

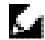

**D**EL

## **KANOT:** Bu monitör **ENERGY STAR** onaylıdır.

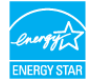

Bu ürün, OSD menüsündeki "Fabrika Ayarlarına Dön" işlevi ile geri yüklenebilen fabrika varsayılan ayarlarında ENERGY STAR için uygundur. Fabrika varsayılan ayarlarının değiştirilmesi veya başka özelliklerin etkinleştirilmesi, güç tüketimini ENERGY STAR tarafından belirtilen sınırı aşabilecek düzeyde artırabilir.

## **Fiziksel Özellikler**

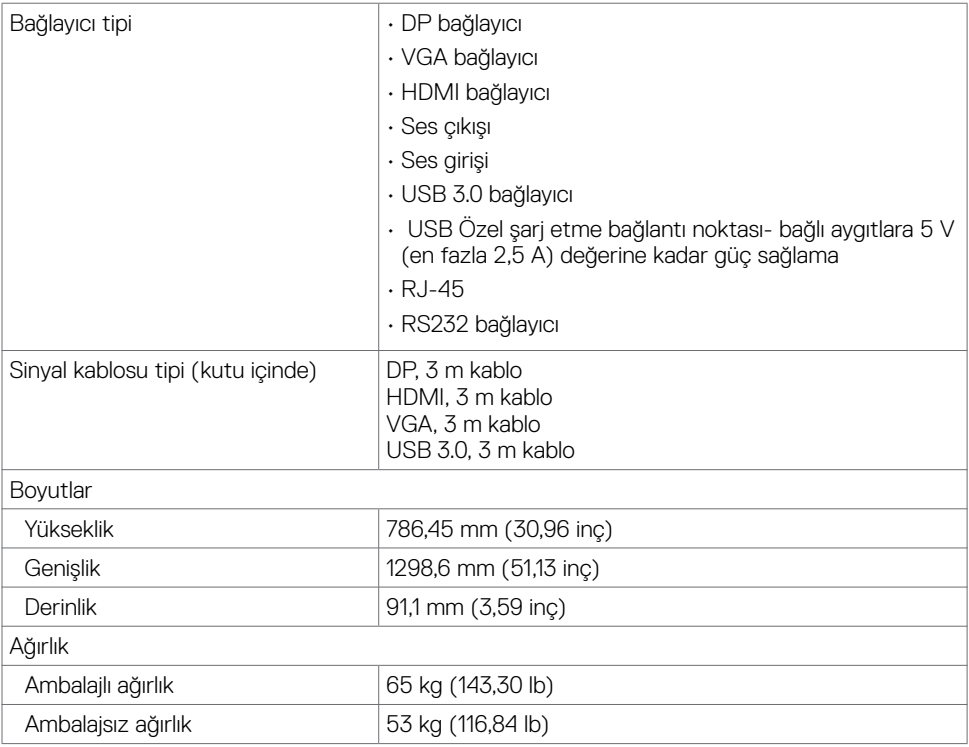

 $(\overline{DCLL})$ 

# **Çevresel Özellikler**

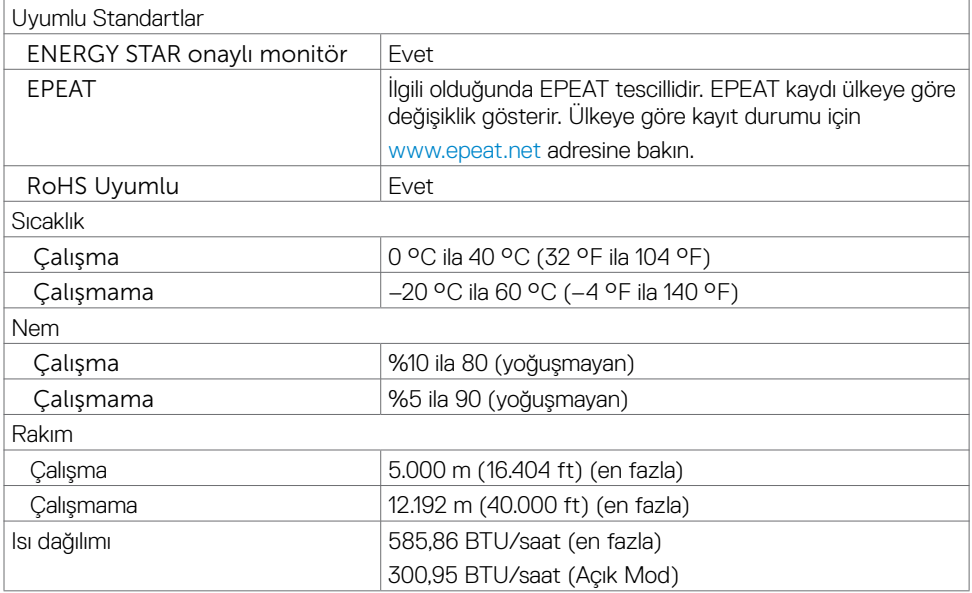

## **Pim Atamaları**

#### **DP bağlayıcı**

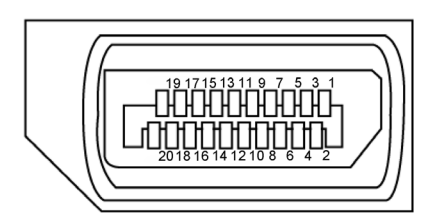

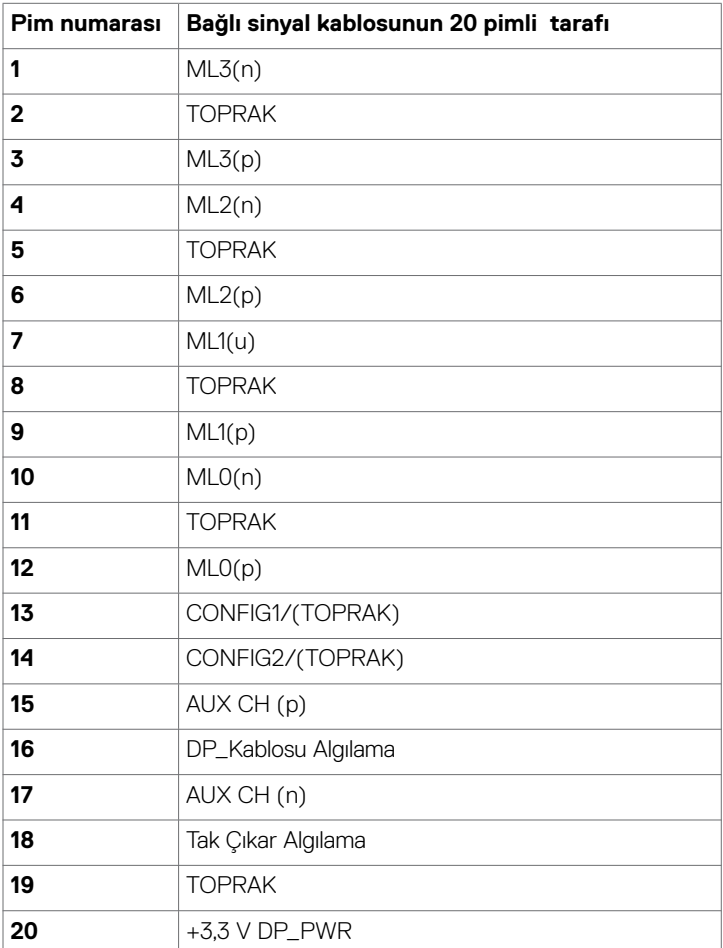

(dell

#### **VGA bağlayıcı**

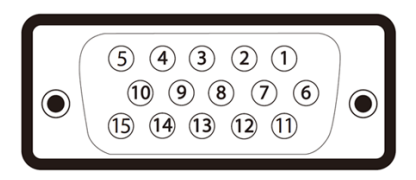

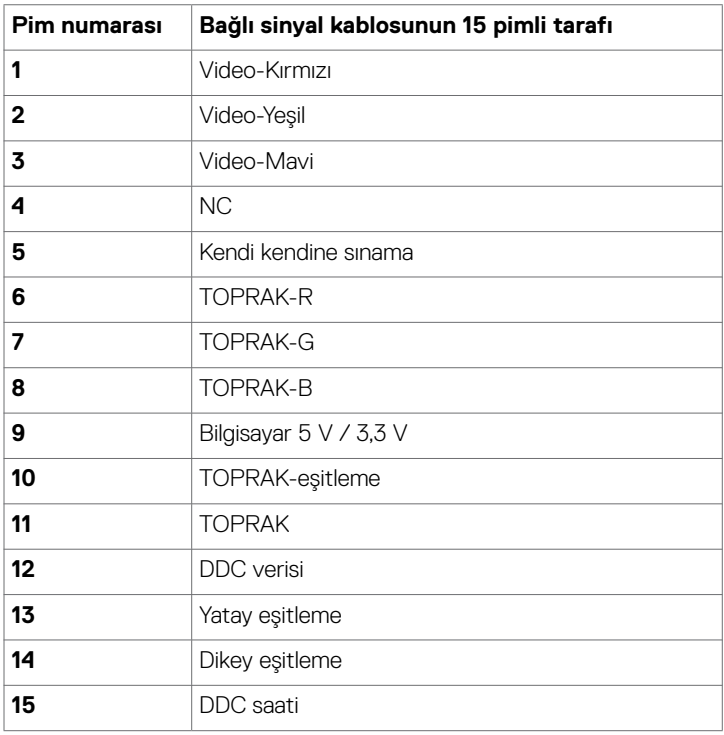

#### **HDMI bağlayıcı**

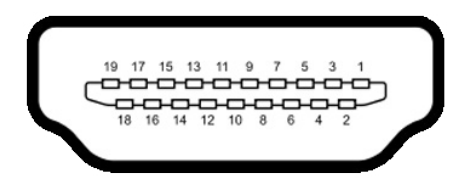

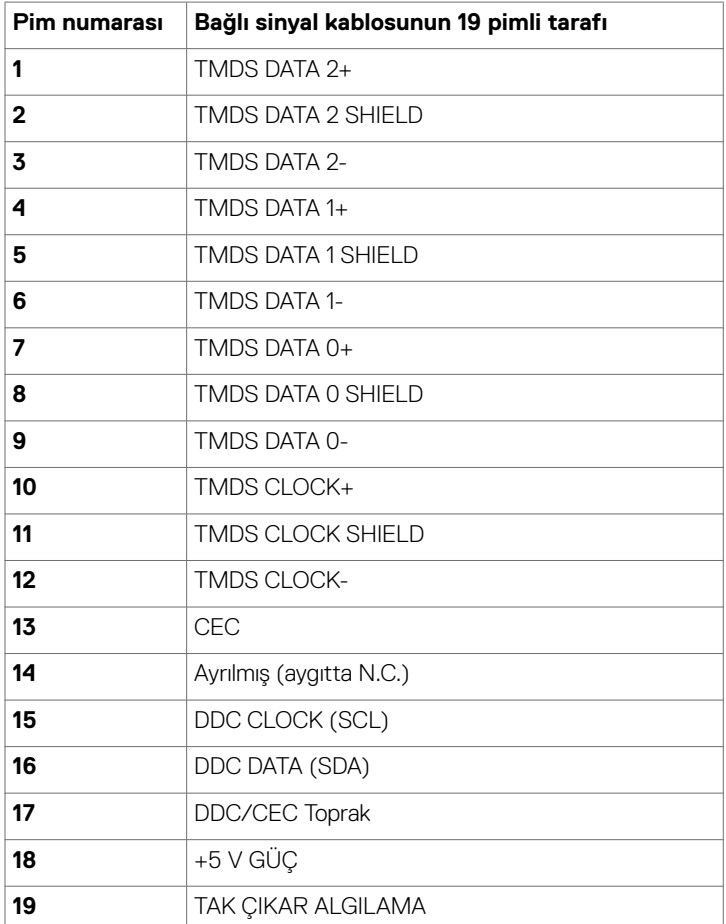

**Ekranınız Hakkında | 21**

(dell

#### **RS232 bağlayıcı**

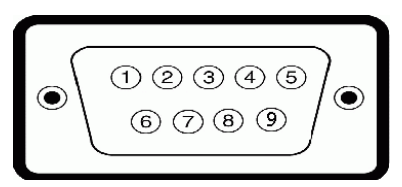

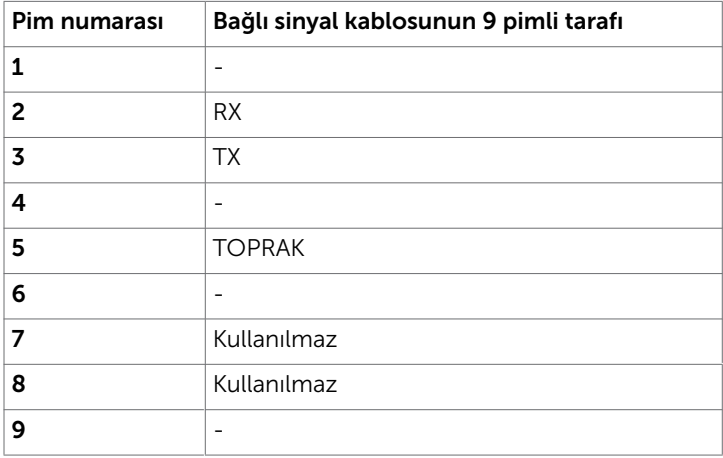

#### **RJ-45 bağlayıcı**

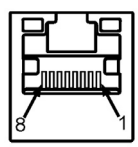

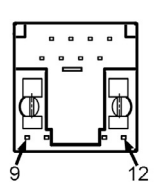

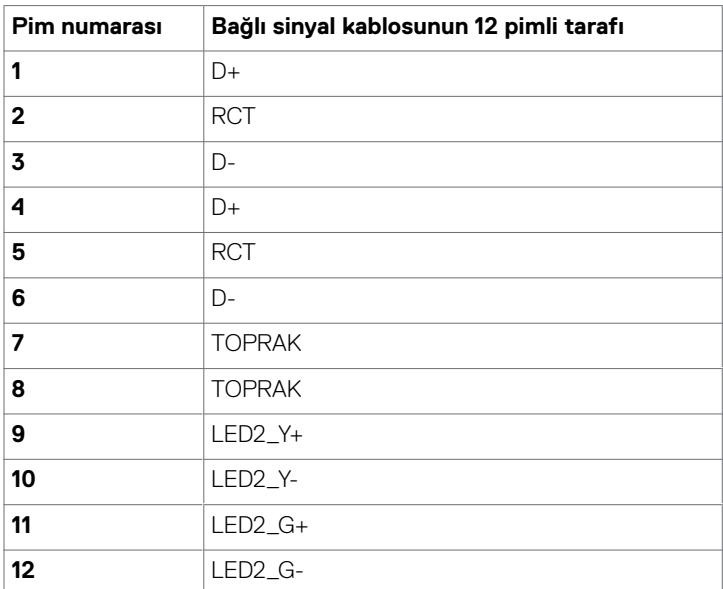

(dell

#### **Evrensel Seri Veri Yolu (USB)**

Bu kısım, ekranınızda bulunan USB bağlantı noktaları konusunda bilgiler verir.

Bilgisayarınız aşağıdaki USB bağlantı noktalarına sahiptir:

- • 3 USB 3.0 yukarı akış
- • 3 USB 3.0 aşağı akış
- • 1 USB Özel şarj etme bağlantı noktası

Güç kaynağı bağlantı noktası - yalnızca **WR517** Kablosuz Alıcı Güç Kaynağı (5 V/2,5 A) için bağlantı noktaları

NOT: Ekranın USB bağlantı noktası yalnızca ekran açık ya da güç tasarruf modunda olduğunda çalışır. Ekranı kapatıp açarsanız bağlı çevre birimlerin normal işlevine dönmesi birkaç saniye alabilir.

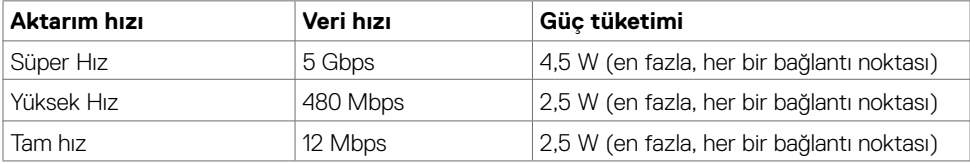

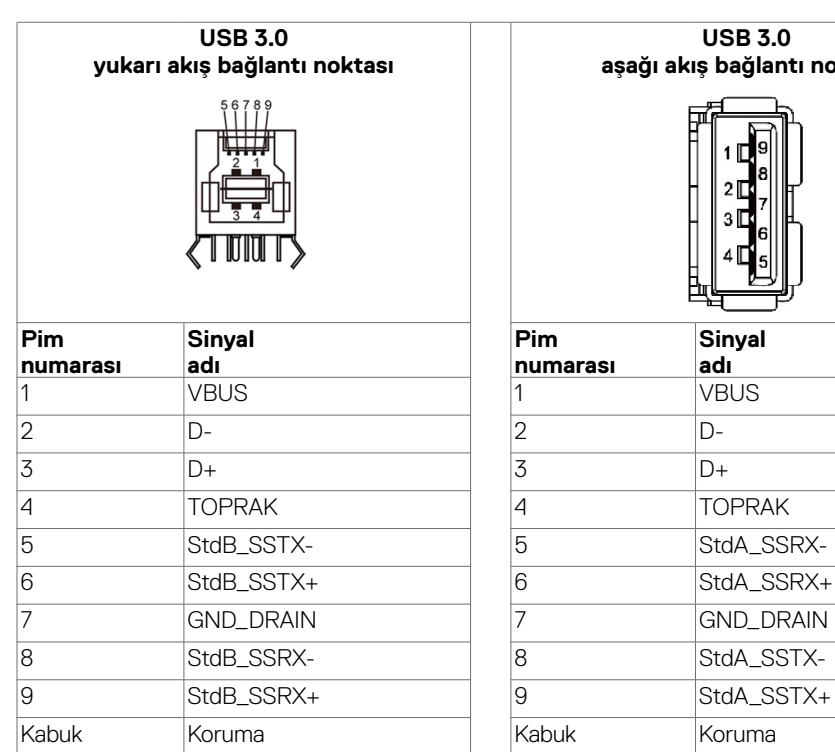

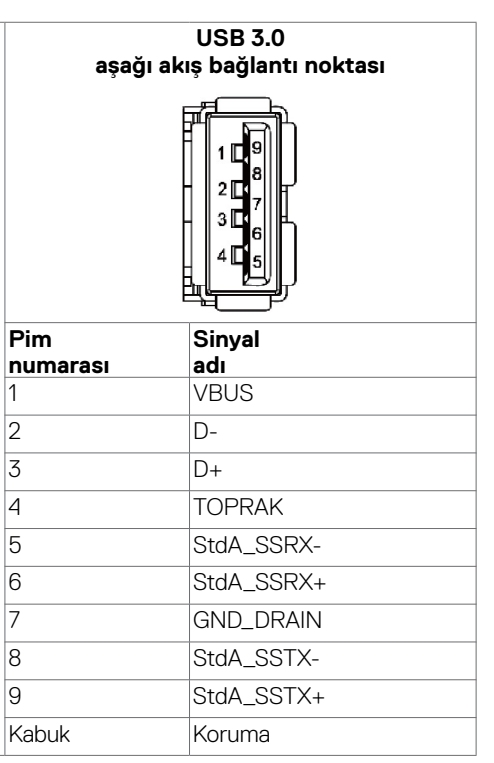

DELL

## <span id="page-24-0"></span>**Tak ve Çalıştır**

Ekranı, Tak ve Çalıştır özelliğiyle uyumlu herhangi bir sisteme kurabilirsiniz. Ekran, bilgisayarın kendisini yapılandırabilmesi ve ekran ayarlarını en iyi duruma getirebilmesi için, ekran veri kanalı (DDC) iletişim kurallarını kullanarak genişletilmiş ekran kimliği verilerini (EDID) bilgisayar sistemine otomatik olarak sağlar. Çoğu ekran kurulumu otomatiktir; isterseniz farklı ayarları seçebilirsiniz. Ekran ayarlarını değiştirme konusunda daha fazla bilgi için [Ekranı Çalıştırma](#page-34-1) kısmına bakın.

## **LCD Ekran Kalitesi ve Piksel İlkesi**

LCD ekran üretimi sırasında, görülmesi zor bir veya daha fazla pikselin değişmez bir durumda sabit olması olağan dışı değildir ve ekran kalitesini veya kullanılabilirliğini etkilemez. LCD Ekran Piksel İlkesi konusunda daha fazla bilgi için Dell destek sitesine bakın: [http://www.dell.com/support/](http://www.dell.com/support/monitors) [monitors](http://www.dell.com/support/monitors).

<span id="page-25-0"></span>

## **Ekranınızı Bağlama**

#### **UYARI: Bu kısımdaki herhangi bir prosedüre başlamadan önce [Güvenlik Yönergeleri](#page-68-2) kısmındaki bilgileri okuyun.**

Ekranınızı bilgisayara bağlamak için:

- 1. Bilgisayarınızı kapatın.
- 2. Ekranınızdan gelen HDMI/DP/VGA/USB kablosunu bilgisayara bağlayın.
- 3. Ekranınızı açın.
- 4. Ekran menüsünden doğru giriş kaynağını seçin ve bilgisayarınızı açın.

#### **Harici bilgisayar bağlantısı**

#### **USB kablosunu bağlama**

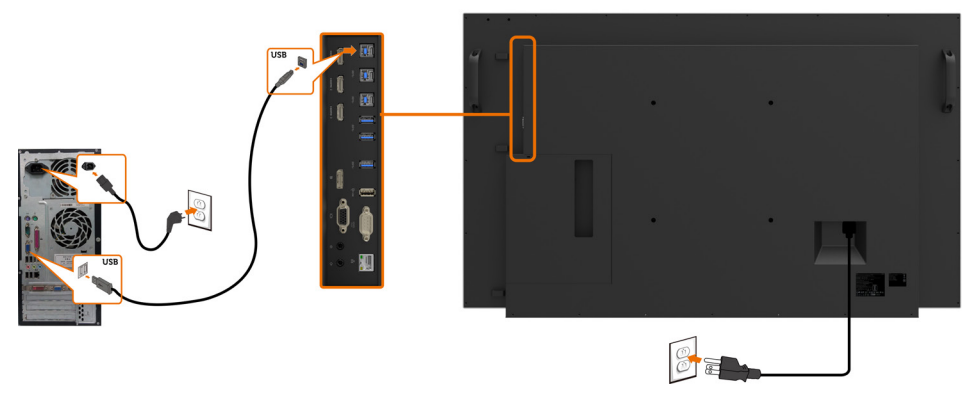

NOT: [Giriş kaynağı ve USB eşleştirme](#page-11-0) konusundaki kısma başvurun.

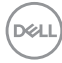

## **HDMI kablosunu bağlama**

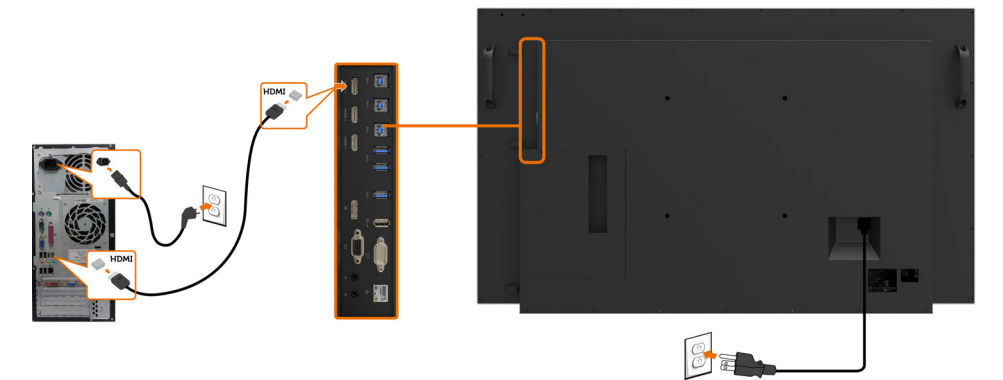

## **DP kablosunu bağlama**

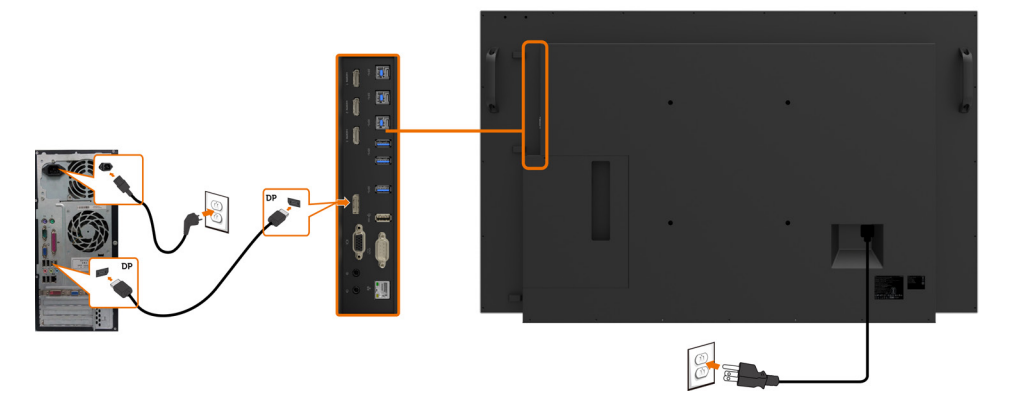

## **VGA kablosunu bağlama**

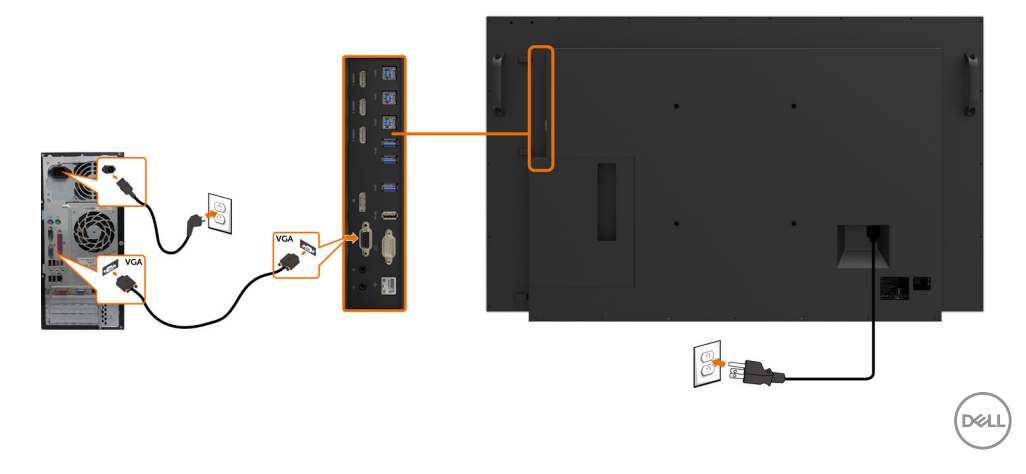

# <span id="page-27-0"></span>**Optiplex (İsteğe Bağlı)**

## **Optiplex takma**

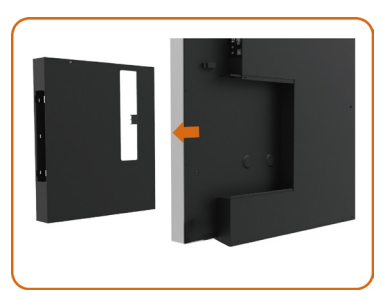

- 
- 

Kulpu döndürün.

- 1. Kablo kapağını çıkarın.<br>2. Optiplex Bilgisayarı ve
	- 2. Optiplex Bilgisayarı ve güç adaptörünü ilgili yuvaya takın.
- 3. Kabloları bağlayın ve düzenleyin.

Optiplex tutucuyu kaydırarak ekrana geri takın.

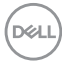

## **Optiplex bağlama**

## **HDMI kablosunu bağlama**

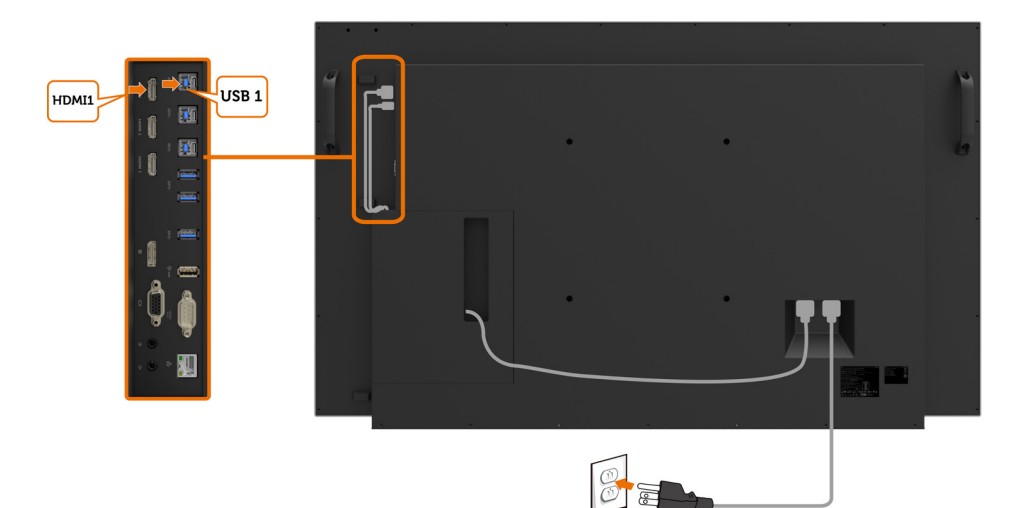

## **DP kablosunu bağlama**

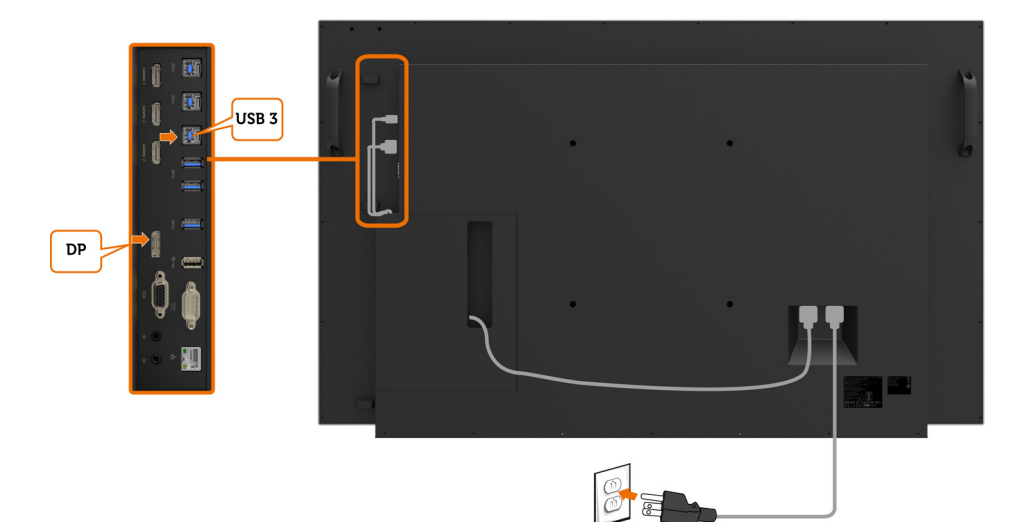

DELI

## **VGA kablosunu bağlama**

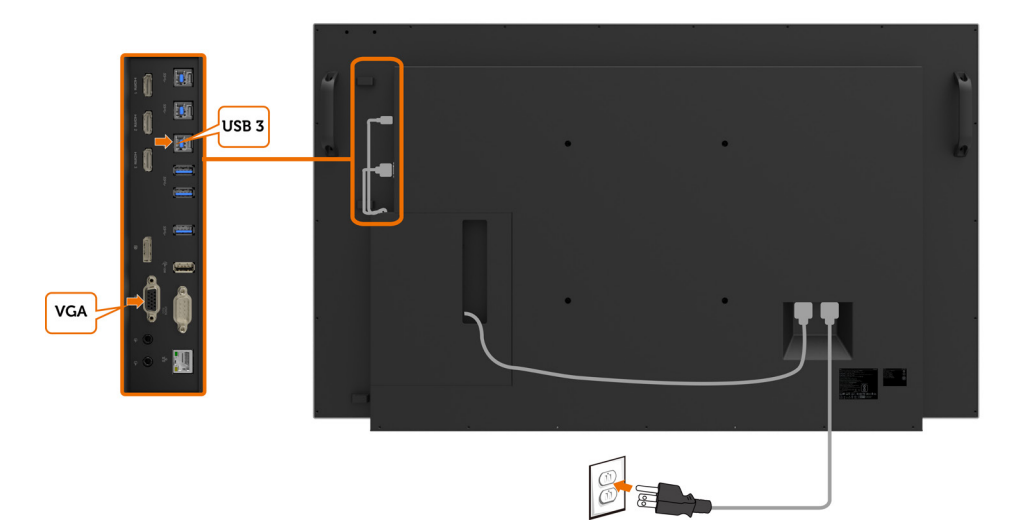

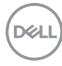

## <span id="page-30-0"></span>**Duvara Montaj (İsteğe Bağlı)**

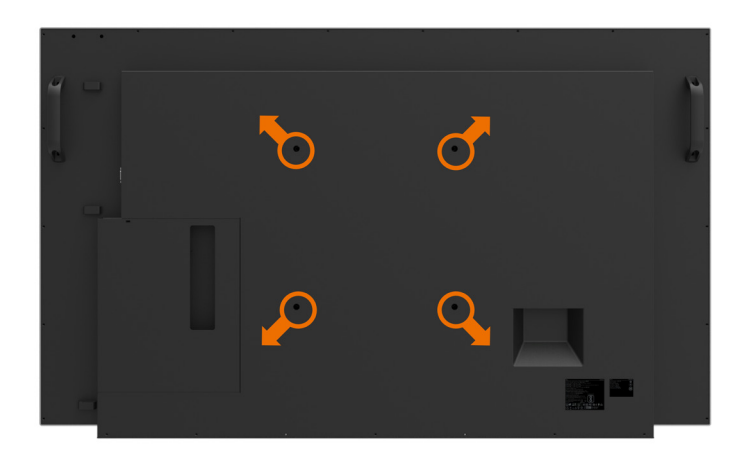

(Vida boyutu: M8 x 30 mm)

Satın aldığınız 3. taraf duvara montaj takımıyla gelen kurulum yönergelerine başvurun. Vesa uyumlu taban montaj takımı (300 x 300 mm).

- **1.** Duvar plakasını duvara kurun.
- **2.** Ekran panelini dengeli, düz bir masa üzerindeki yumuşak bir bez veya yastık üzerine yerleştirin.
- **3.** Duvara montaj takımından gelen montaj bağlantı parçalarını ekrana takın.
- **4.** Ekranı duvar plakasına kurun.

**5.** Ekranın öne veya arkaya doğru eğilmeden dikey olarak monte edildiğinden ve ekranı monte etmeye yardımcı olması için bir tesviye aleti kullanıldığından emin olun.

 $\mathscr U$  not:

- • Dokunmatik Ekranı kendi kendinize duvara monte etmeye çalışmayın. Yetkili kurulum elemanları tarafından kurulmalıdır.
- • Bu ekran için önerilen Duvara Montaj yöntemi, [dell.com/support](http://dell.com/support) adresindeki Dell destek web sitesinde bulunabilir.

 NOT: Yalnızca en az 53 kg (116,84 lb) ağırlık/yük taşıma kapasitesine sahip, UL, CSA veya GS listesinde bulunan duvara montaj bağlantı parçasıyla kullanım içindir.

**D**&LI

## <span id="page-31-0"></span>**Uzaktan Kumanda**

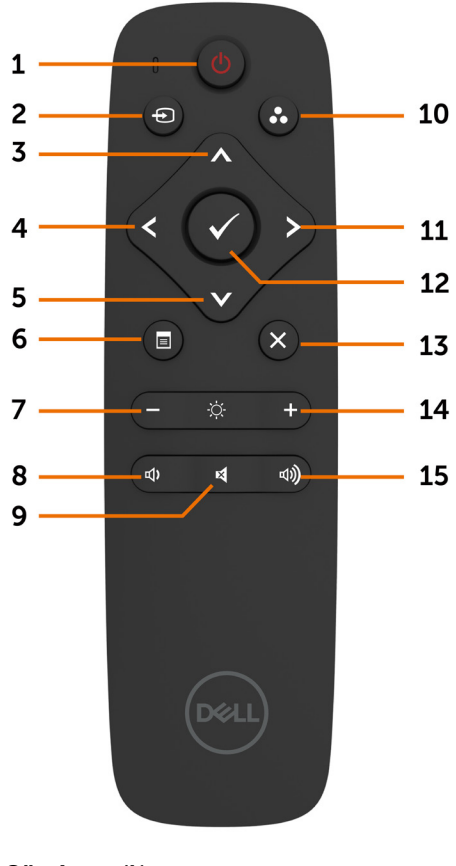

#### **1. Güç Açma/Kapatma**

Ekranı açın veya kapatın.

#### **2. Giriş Kaynağı**

Giriş kaynağını seçin. **veya ve** düğmesine basarak

VGA, DP, HDMI 1, HDMI 2 ve HDMI 3 arasından seçim yapın.

Onaylayıp çıkmak için **düğmesine basın.** 

#### **3. Yukarı**

Ekran menüsündeki seçimi yukarı taşımak için basın.

# DELL

#### **4. Sol**

Ekran menüsündeki seçimi sola taşımak için basın.

#### **5. Aşağı**

Ekran menüsündeki seçimi aşağı taşımak için basın.

#### **6. Menü**

Ekran menüsünü açmak için basın.

#### **7. Parlaklık -**

Parlaklığı azaltmak için basın.

#### **8. Ses düzeyi -**

Ses düzeyini azaltmak için basın.

#### **9. SESSİZ**

Sessiz işlevini açmak/kapatmak için basın.

#### **10. Ön Ayarlı Modlar**

Ön Ayarlı Modlar konusundaki bilgileri görüntüleyin.

#### **11. Sağ**

Ekran menüsündeki seçimi sağa taşımak için basın.

#### **12. Tamam**

Bir girişi veya seçimi onaylayın.

#### **13. Çıkış**

Menüden çıkmak için basın.

#### **14. Parlaklık +** Parlaklığı artırmak için basın.

**15. Ses düzeyi +** Ses düzeyini artırmak için basın.

#### **Pilleri uzaktan kumandaya takma**

Uzaktan kumanda iki tane 1,5 V AAA pilden güç alır.

Pilleri takmak veya değiştirmek için:

- **1.** Açmak için kapağı bastırıp kaydırın.
- **2.** Pilleri pil bölmesi içindeki (+) ve (–) gösterimlerine göre hizalayın.
- **3.** Kapağı geri takın.

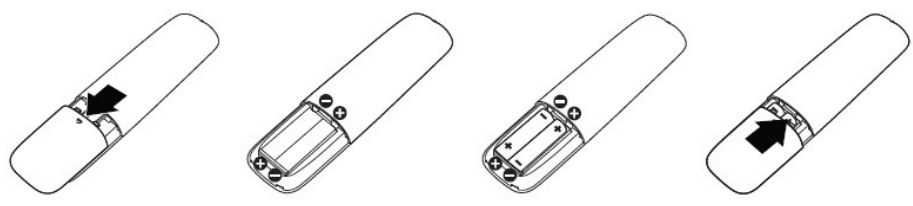

#### **DİKKAT: Pillerin yanlış kullanımı sızıntılarla veya patlamayla sonuçlanabilir. Aşağıdaki yönergeleri izlediğinizden emin olun:**

- "AAA" pilleri, her bir pildeki  $(+)$  ve  $(-)$  isaretlerini pil bölmesinin  $(+)$  ve  $(-)$  isaretleriyle eşleştirerek yerleştirin.
- Farklı pil türlerini birlikte kullanmayın.
- Yeni pilleri kullanılmış olanlarla birlikte kullanmayın. Pillerin daha kısa ömürlü olmasına veya sızdırmasına neden olur.
- Pil bölmesinde sıvı sızıntısını önlemek için biten pilleri hemen çıkarın. Cildinize zarar verebileceğinden, açığa çıkan pil asidine dokunmayın.

#### NOT: Uzaktan kumandayı uzun bir süre kullanmayacaksanız pilleri çıkarın.

#### **Uzaktan kumandayı kullanma**

- Güçlü darbeye maruz bırakmayın.
- Uzaktan kumandaya su veya başka sıvıların sıçramasına izin vermeyin. Uzaktan kumanda ıslanırsa hemen silerek kurulayın.
- Isıya ve buhara maruz bırakmaktan kaçının.
- Pilleri takma amacı dışında uzaktan kumandayı açmayın.

**NOT** 

#### **Uzaktan kumanda çalışma mesafesi**

Düğmeye basarken uzaktan kumandanın üst kısmını LCD ekranın uzaktan kumanda algılayıcısına doğru tutun.

Uzaktan kumandayı, uzaktan kumanda algılayıcısına yaklaşık 8 m mesafede veya yaklaşık 5,6 m mesafe içinde yatay ve dikey olarak 15° açıda kullanın.

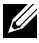

*<b>2* NOT: Ekrandaki uzaktan kumanda algılayıcısı doğrudan güneş ışığı ya da güçlü aydınlatma altında olduğunda veya sinyal iletimi yolunda bir engel bulunduğunda uzaktan kumanda düzgün biçimde çalışmayabilir.

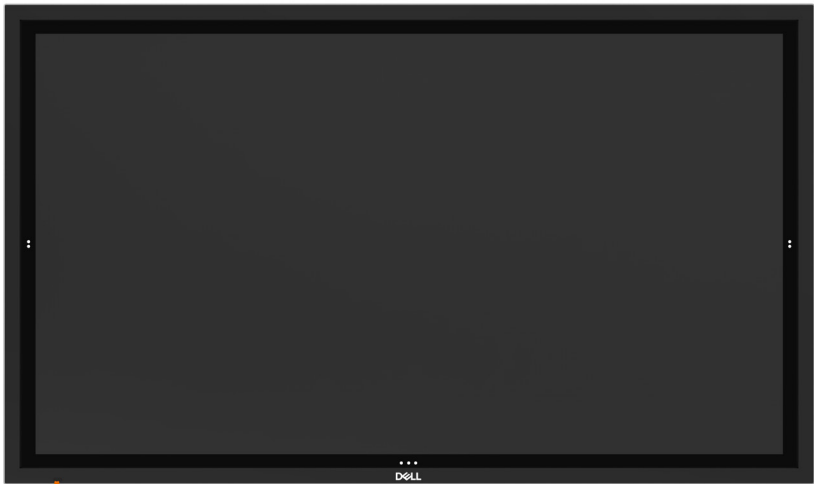

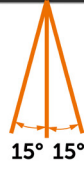

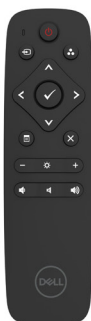

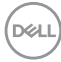

# <span id="page-34-1"></span><span id="page-34-0"></span>**Ekranı Çalıştırma**

## **Ekranı Açma**

Güç düğmesine ekranı açmak ve kapatamk için basın. Beyaz LED ekranın Açık ve tam çalışır durumda olduğunu gösterir. Bir parlayan beyaz LED, Bekleme Modunu gösterir.

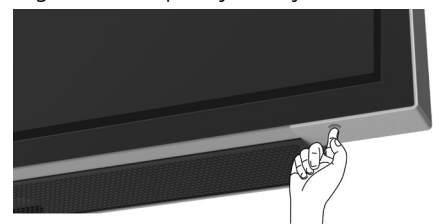

## **Dokunmatik Ekran Menüsü Başlatıcı**

Bu ekran dokunmatik ekran menüsü işlevlerine sahiptir. İşlevlere erişmek için ekran menüsü başlatıcı dokunmatik tuşuna basın.

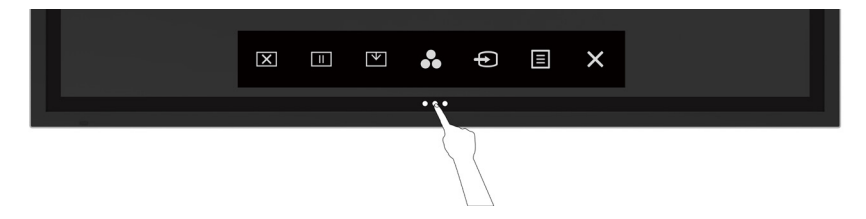

DELI

## <span id="page-35-0"></span>**Dokunmatik Kontrol Başlatıcıyı Kullanma**

Görüntülenmekte olan görüntünün özelliklerini ayarlamak için, ekranın ön tarafındaki dokunmatik kontrol simgelerini kullanın. Kontrolleri ayarlamak için bu simgeler kullanılırken, bir ekran menüsü özelliklerin değişen sayısal değerlerini gösterir.

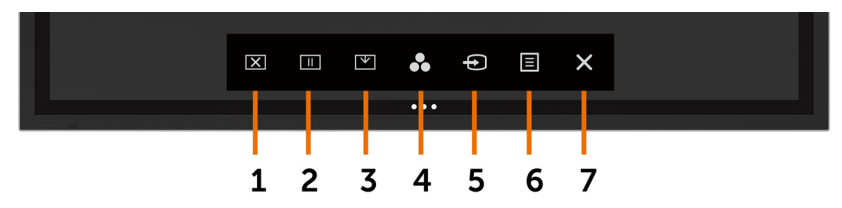

Aşağıdaki tabloda dokunmatik kontrol simgeleri açıklanmaktadır:

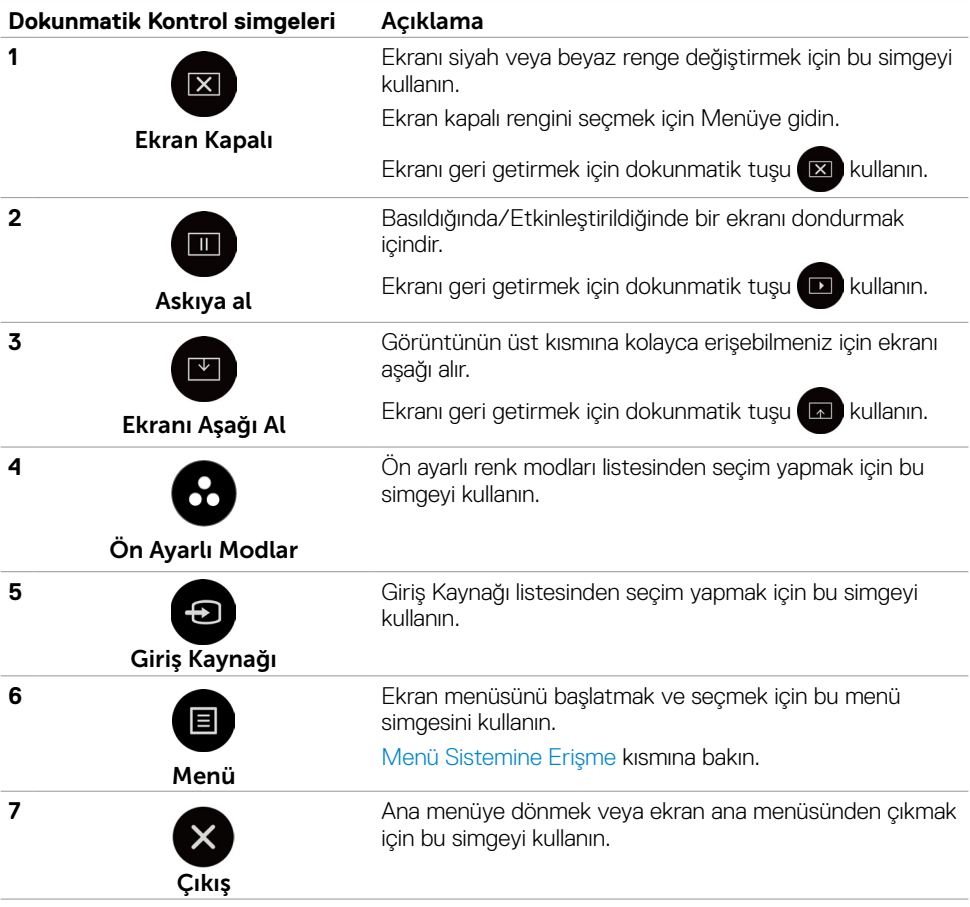

**36 | Ekranı Çalıştırma**

DELL
# **OSD kilit işlevini kullanma**

**1.** OSD başlatıcısı dokunmatik tuşuna basın.

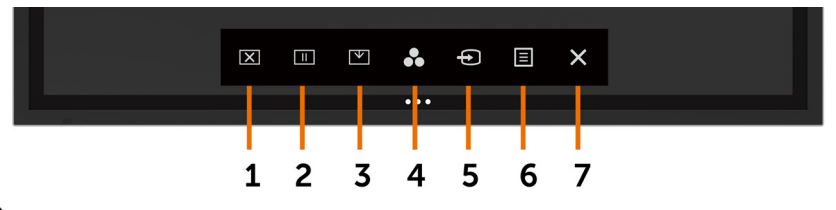

**2.** tuşuna 5 saniye boyunca basılı tutun. Aşağıdaki seçim seçeneğini görebilirsiniz:

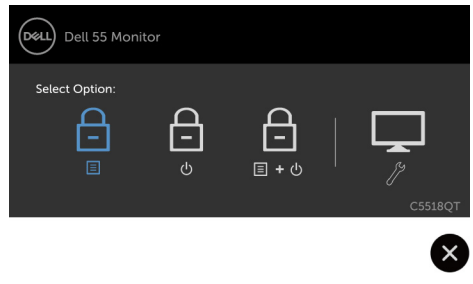

Aşağıdaki tabloda dokunmatik kontrol simgeleri açıklanmaktadır:

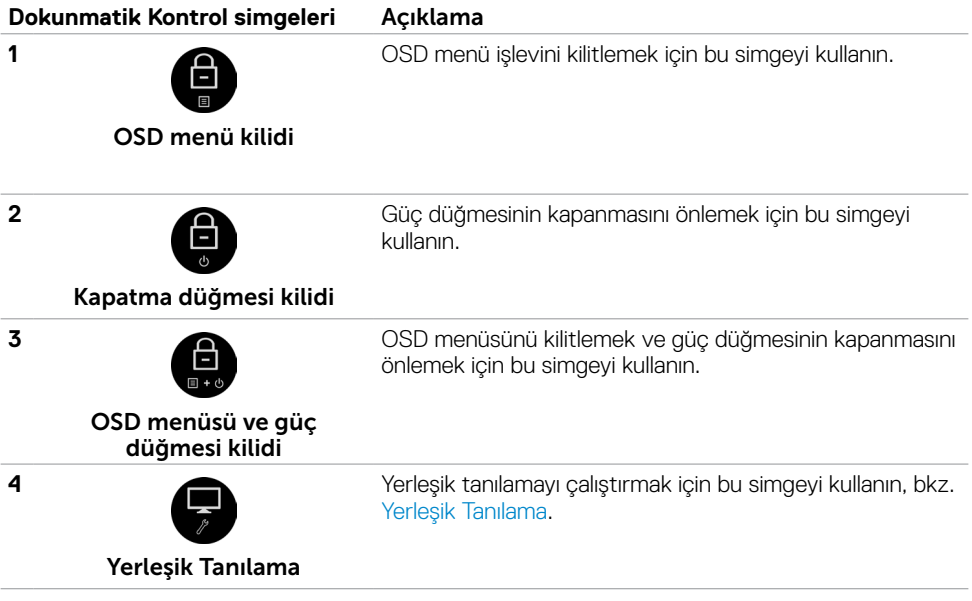

DELL

**3.** düğmesine 5 saniye boyunca basılı tutun, kilidi açmak için düğmesine dokunun.

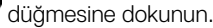

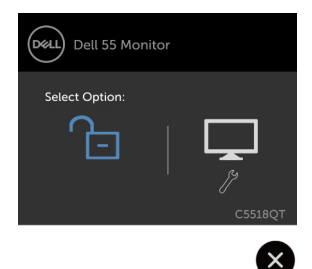

 $\mathscr{U}$ NOT: Bu OSD kilitleme özelliği, ürün yazılımı sürümü M2T103 veya üstü tarafından kullanılabilir.

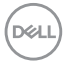

## **Ekran Menüsünü Kullanma**

## **Menü Sistemine Erişme**

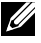

 NOT: Başka bir ekran menüsüne geçmeniz, ekran menüsünden çıkmanız veya ekran menüsünün kaybolmasını beklemeniz durumunda, ekran menüsünü kullanarak yaptığınız değişiklikler otomatik olarak kaydedilir.

 **1** Uzaktan kumandadaki simgesine veya Ekran Menüsü Başlatıcı dokunmatik tuşuna basarak ekran menüsünü başlatın.

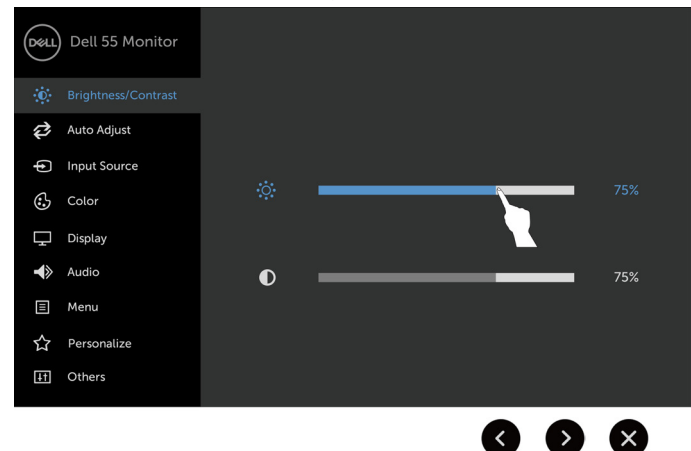

Görüntü ayarlarını yapmak için simgeleri kullanın.

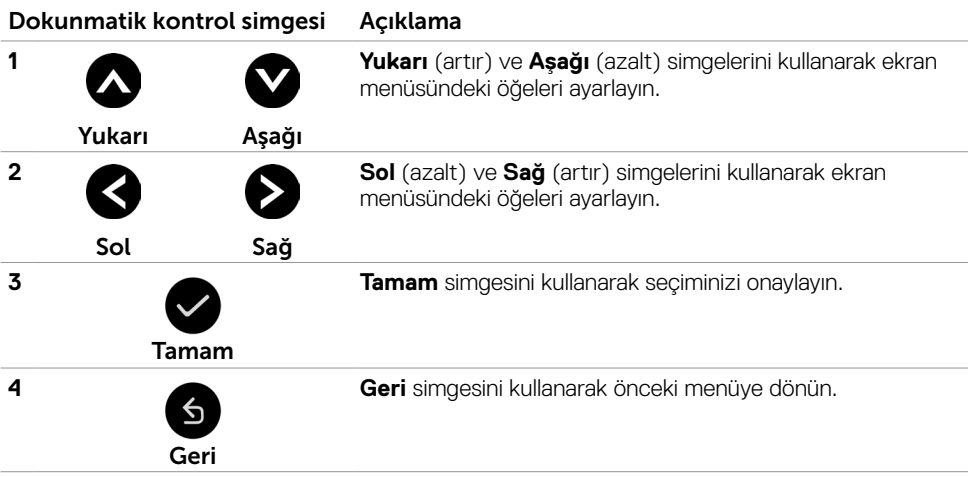

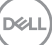

## **Dokunmatik Ekran Menüsü Kontrolü**

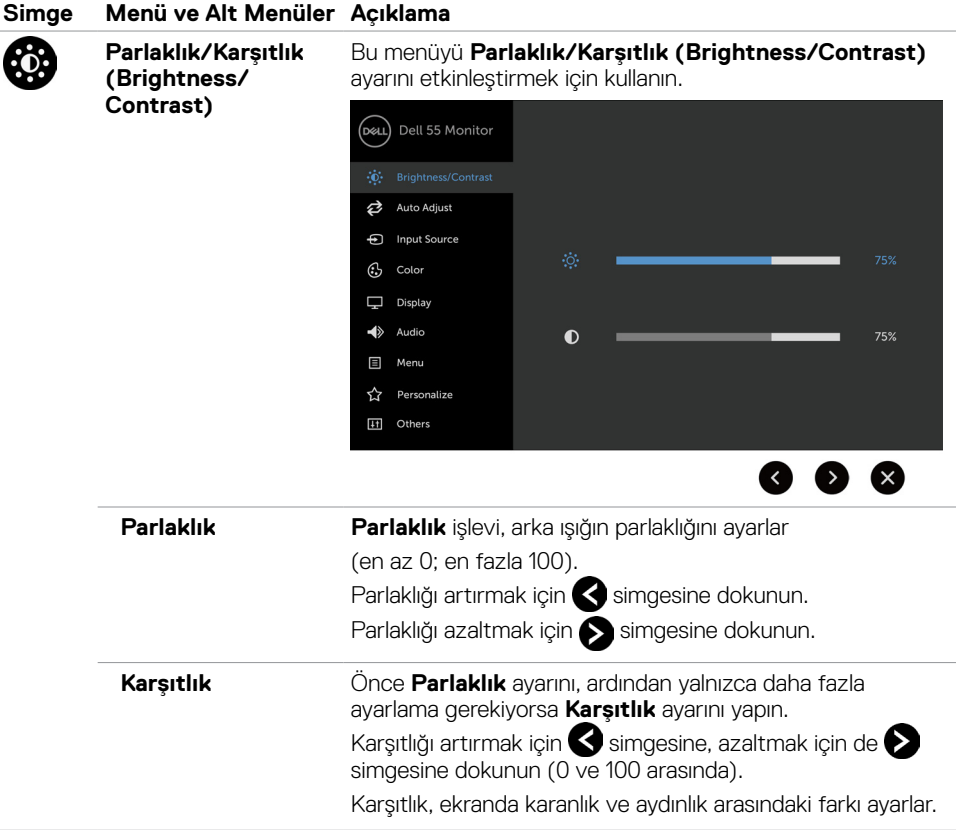

 $\int$ DELL

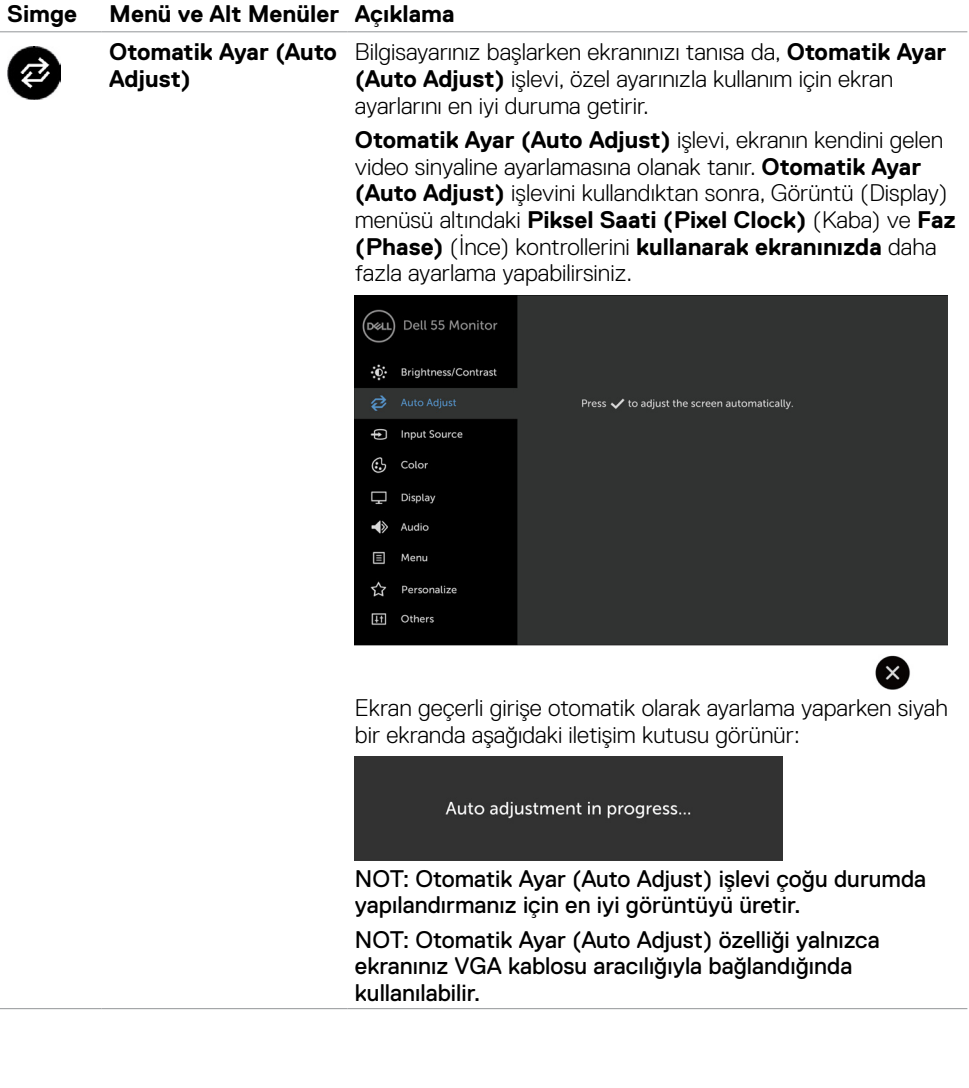

 $(\sim$ 

<span id="page-41-0"></span>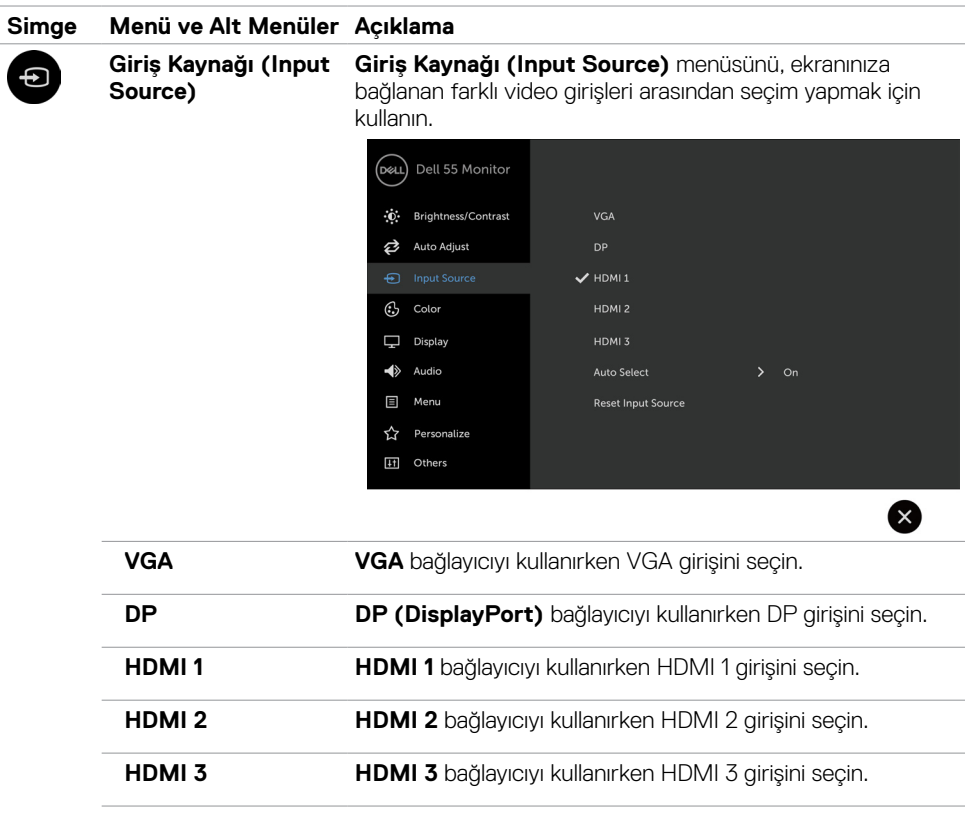

**Otomatik Seç (Auto Select) Otomatik Seç (Auto Select)** özelliği seçildiğinde, ekran kullanılabilir giriş kaynaklarını tarar. **Giriş Kaynağını Sıfırla (Reset Input** sıfırlar. **Source)** Ekranınızın Giriş Kaynağı ayarlarını fabrika varsayılanlarına

DELL

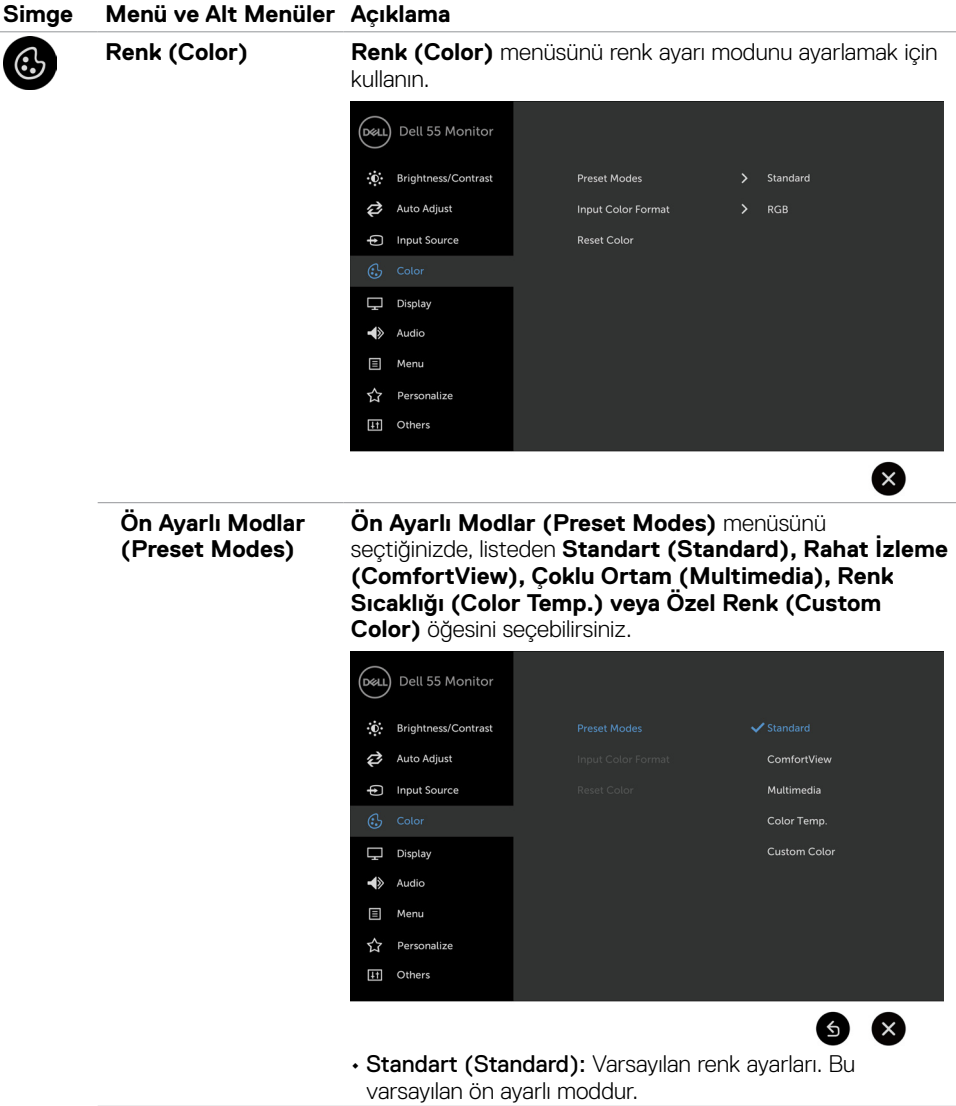

 $(\sim$ LL

#### **Simge Menü ve Alt Menüler Açıklama**

• Rahat İzleme (ComfortView): Gözleriniz için izlemeyi daha rahat hâle getirmek amacıyla ekrandan yayılan mavi ışık düzeyini azaltır.

NOT: Ekranın uzun süre boyunca kullanılmasından kaynaklanan göz yorgunluğu ve boyun/kol/sırt/omuz ağrıları olasılığını düşürmek için aşağıdakileri yapmanızı öneririz:

- Ekranı gözlerinizden yaklaşık 50-70 cm uzağa yerleştirin.
- Ekranla çalışırken gözlerinizi nemlendirmek veya ıslak tutmak için sık sık göz kırpın.
- Her iki saatte bir 20 dakikalık düzenli ve sık molalar verin.
- Molalar sırasında gözlerinizi ekrandan uzaklaştırın ve en az 20 saniye boyunca 6 metre uzaklıktaki bir nesneye sürekli bakın.
- Molalar sırasında boyun/kol/sırt/omuz bölgelerindeki gerilmeleri gevşetmek için gerinme hareketleri gerçekleştirin.
- • Çoklu Ortam (Multimedia): Çoklu ortam uygulamaları için uygundur.
- • Renk Sıcaklığı (Color Temp.): Ekran, kaydırıcı 5.000K değerine ayarlandığında kırmızı/sarı tonla daha sıcak veya kaydırıcı 10.000K değerine ayarlandığında mavi tonla daha soğuk görünür.
- • Özel Renk (Custom Color): Renk ayarlarını elle yapmanıza olanak tanır.

 $\blacktriangle$  ve  $\blacktriangleright$  simgelerine dokunarak Kırmızı, Yeşil ve Mavi değerlerini ayarlayıp kendi ön ayarlı renk modunuzu oluşturun.

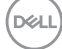

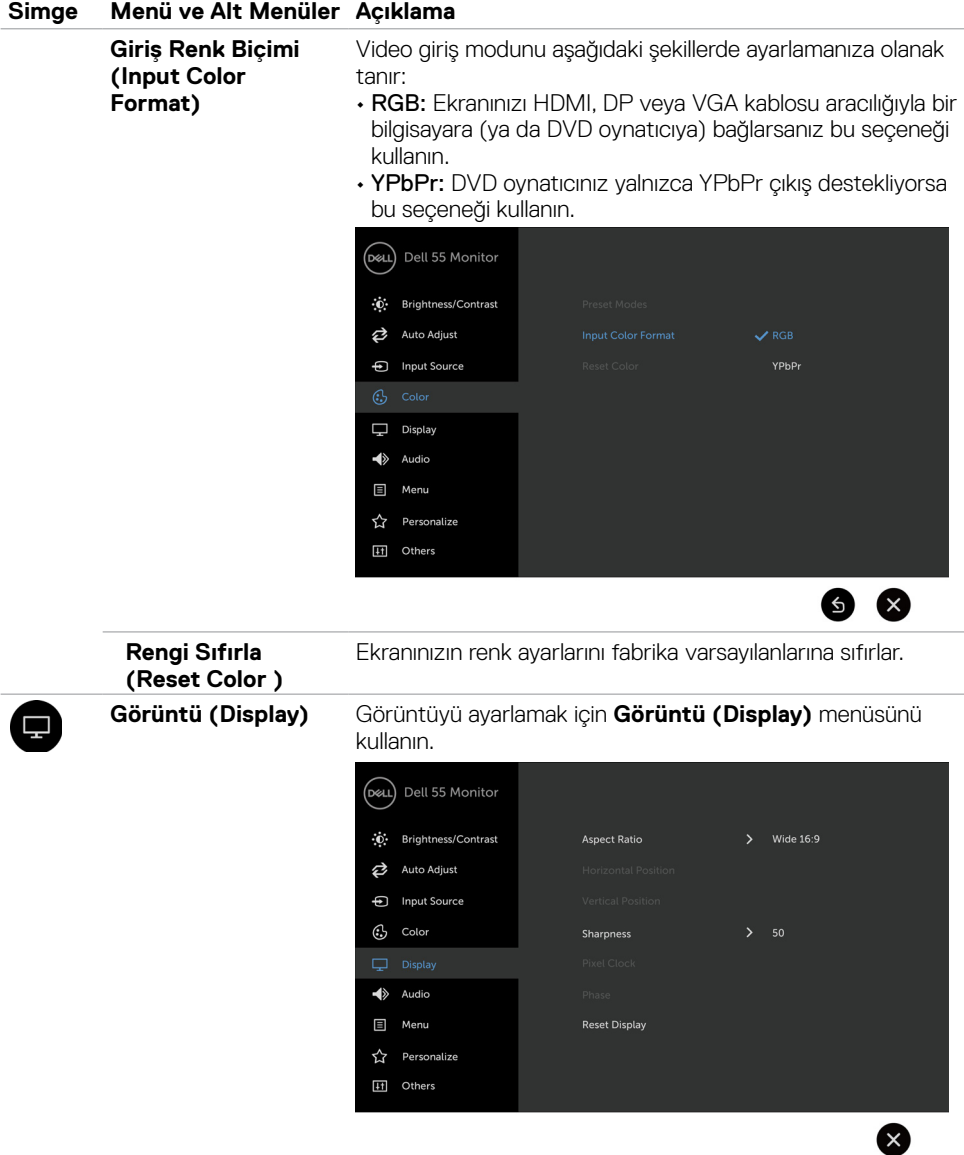

 $(\sim$ 

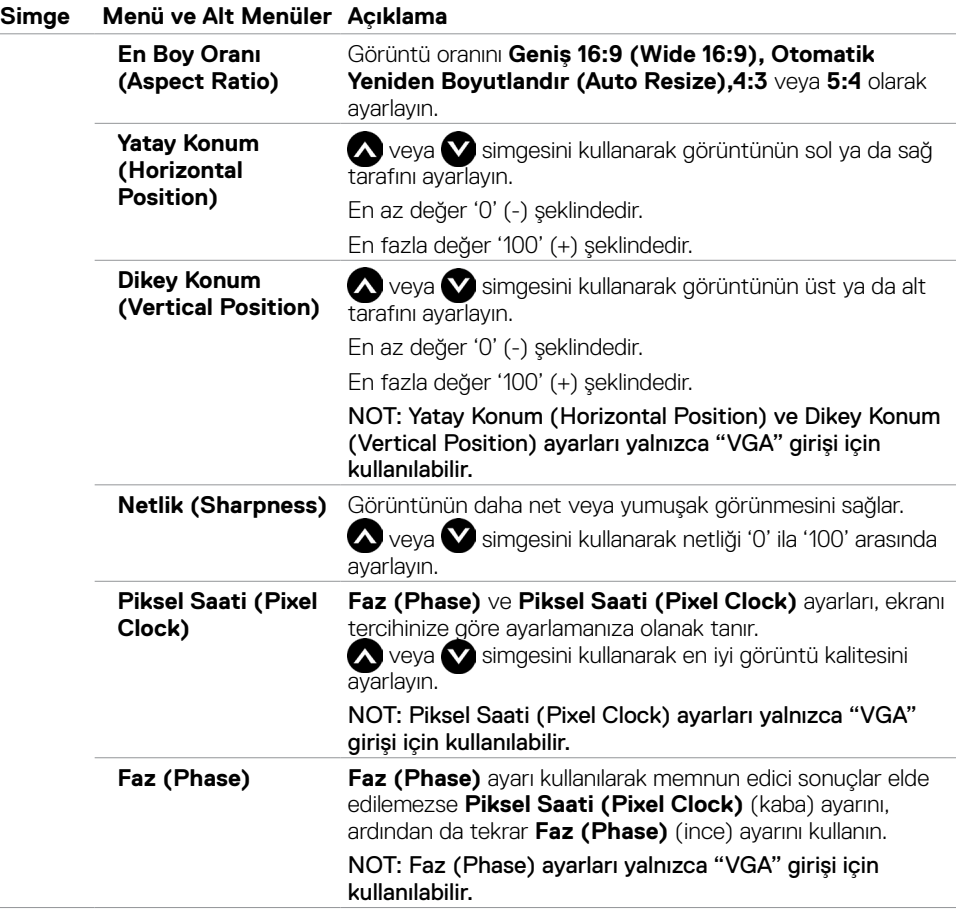

 $(\overline{DCL}$ 

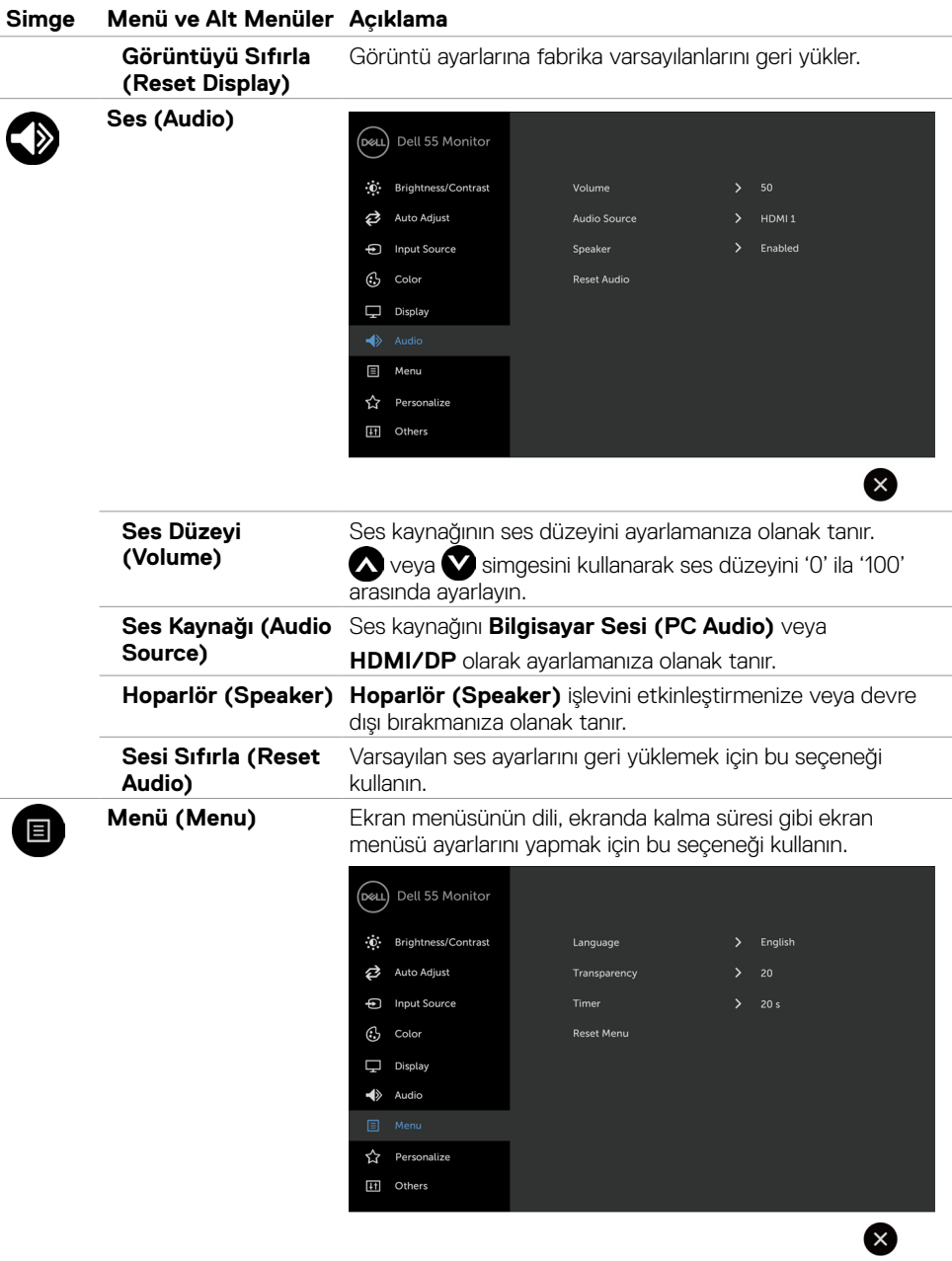

 $(\alpha)$ 

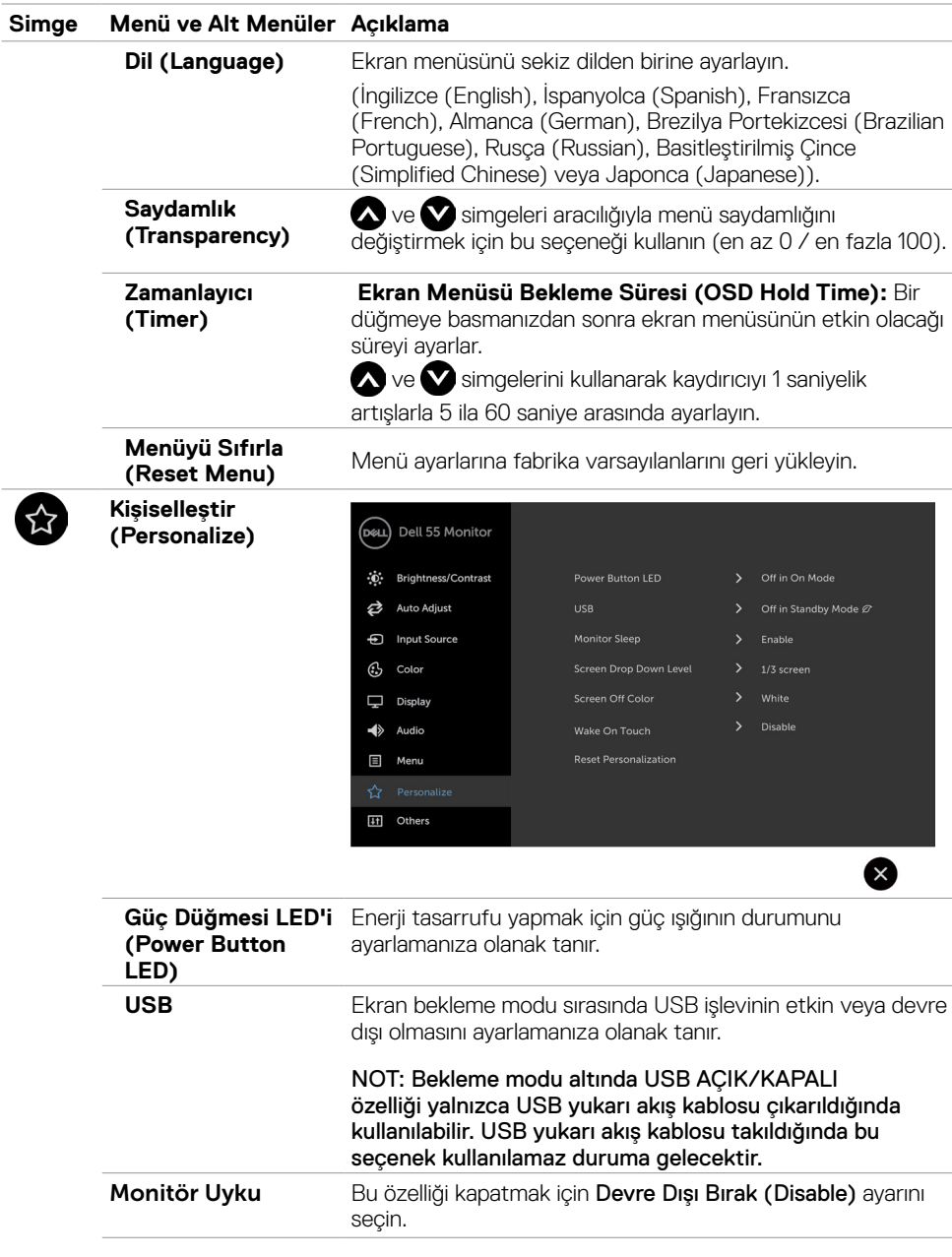

 $(\overline{DCL}$ 

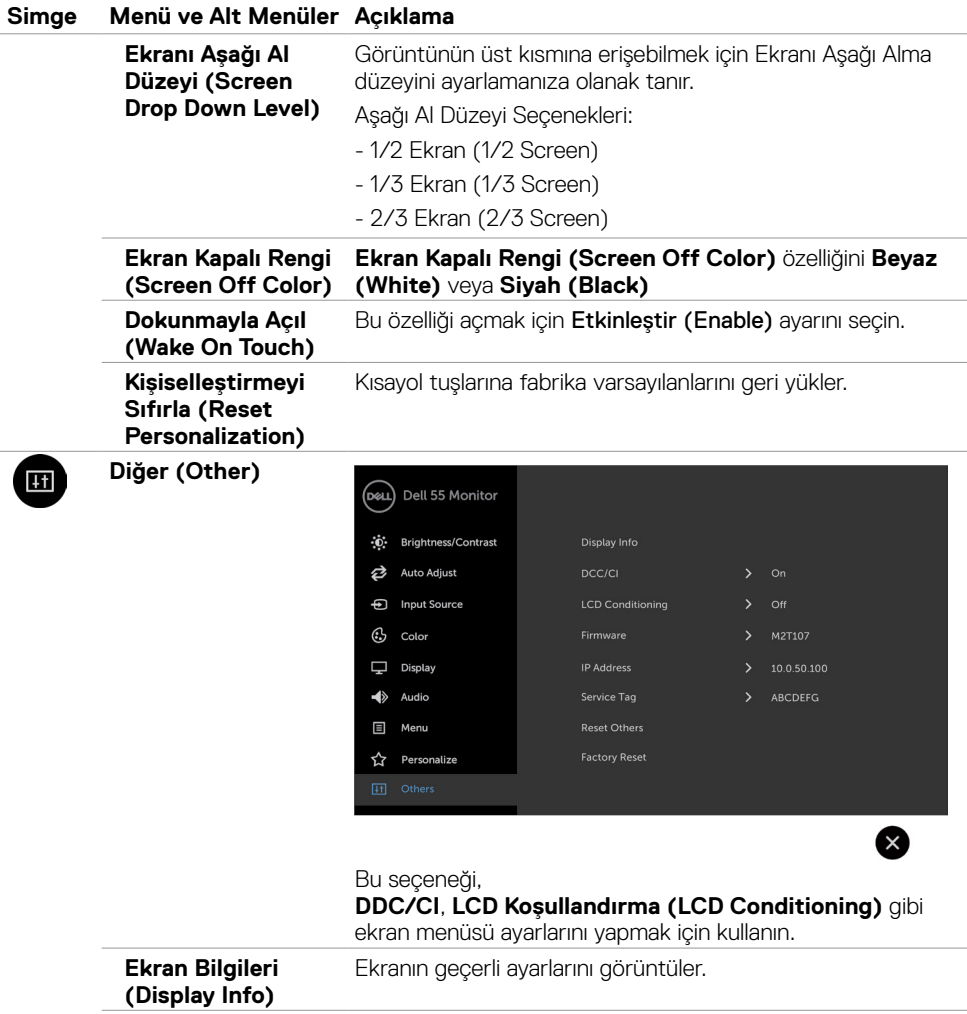

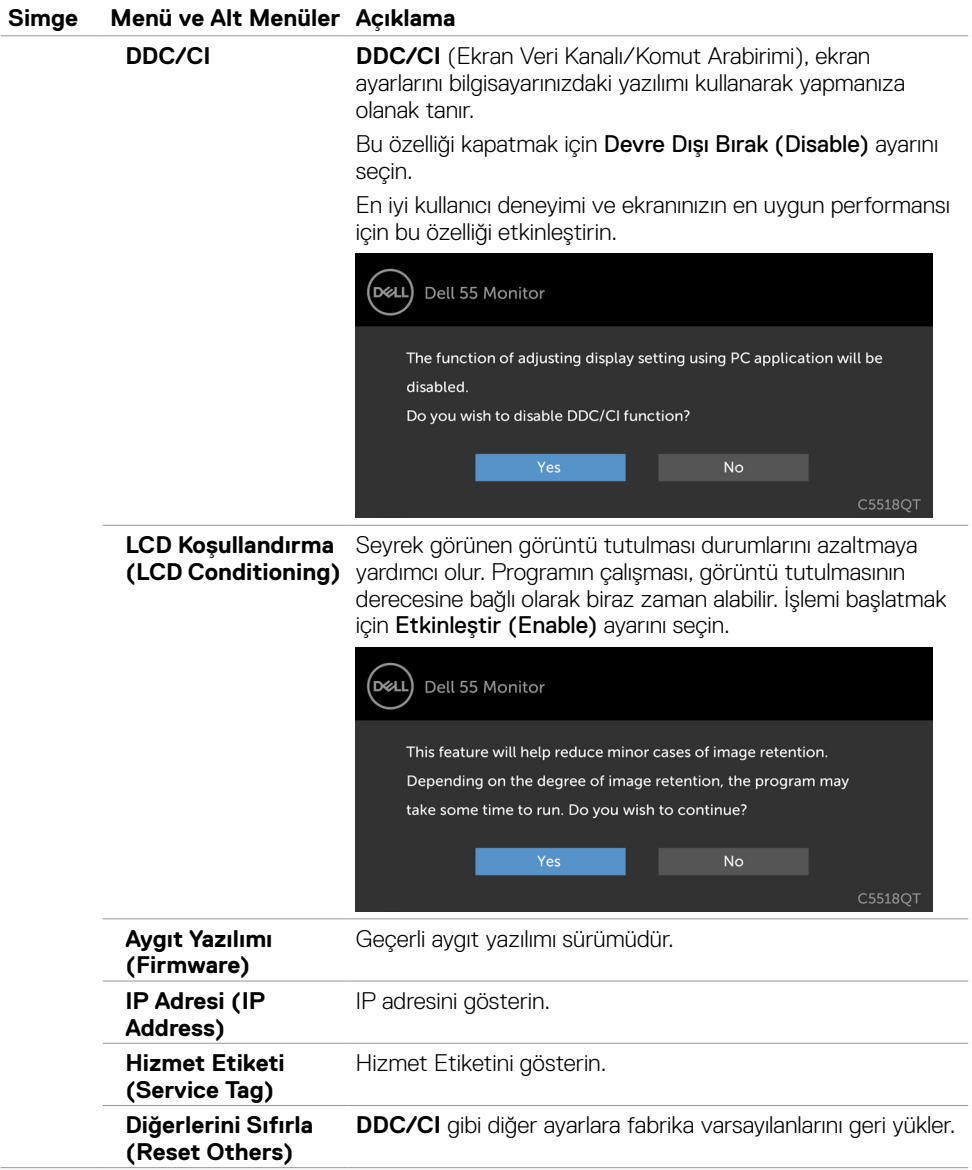

 $\int$ DELL

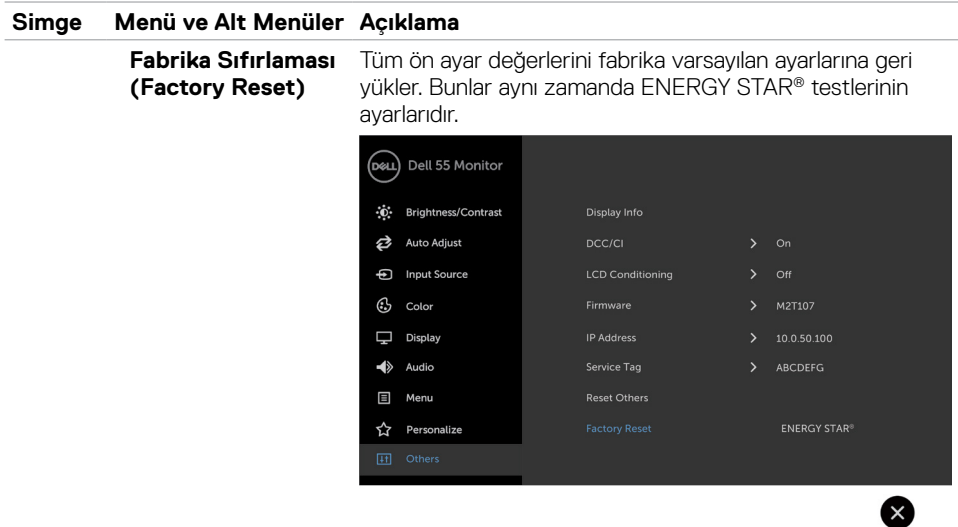

### **Ekran Menüsü Uyarı Mesajları**

Ekran belirli bir çözünürlük modunu desteklemediğinde aşağıdaki mesajı görebilirsiniz:

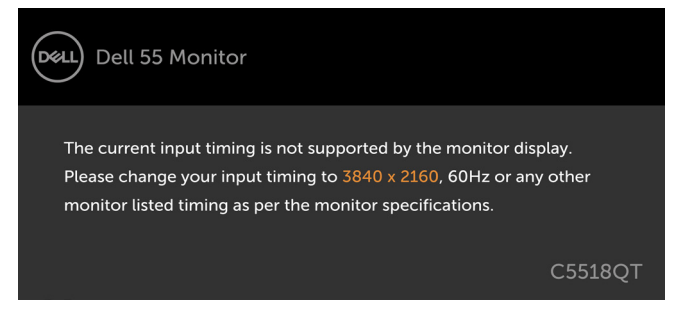

Bu, ekranın bilgisayardan almakta olduğu sinyalle eşitleme yapamadığı anlamına gelir. Bu ekran tarafından adreslenebilen Yatay ve Dikey frekans aralıkları için [Ekran Teknik Özellikleri](#page-12-0) kısmına bakın. Önerilen mod 3840 x 2160 şeklindedir.

DDC/CI işlevinin devre dışı bırakılmasından önce aşağıdaki mesajı görebilirsiniz:

**DEL** 

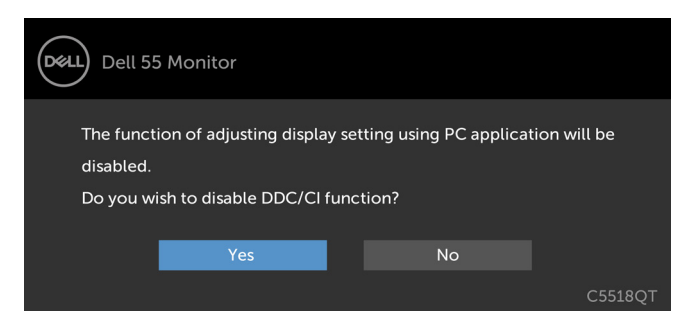

Ekran Bekleme moduna girdiğinde, aşağıdaki mesaj görünür:

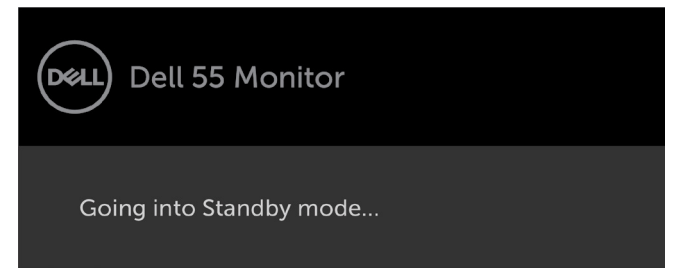

Güç düğmesi dışında herhangi bir düğmeye basarsanız, seçilen girişe bağlı olarak aşağıdaki mesajlar görünecektir:

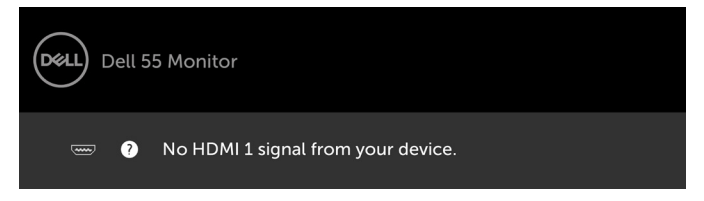

HDMI 1, HDMI 2, HDMI 3, DP veya VGA girişlerinden herhangi biri seçilirse ve karşılık gelen kablo bağlı değilse, aşağıda gösterildiği gibi bir kayar iletişim kutusu görünür.

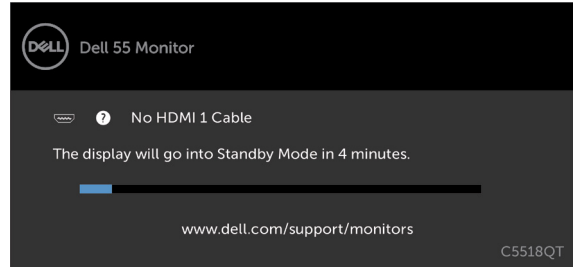

veya

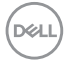

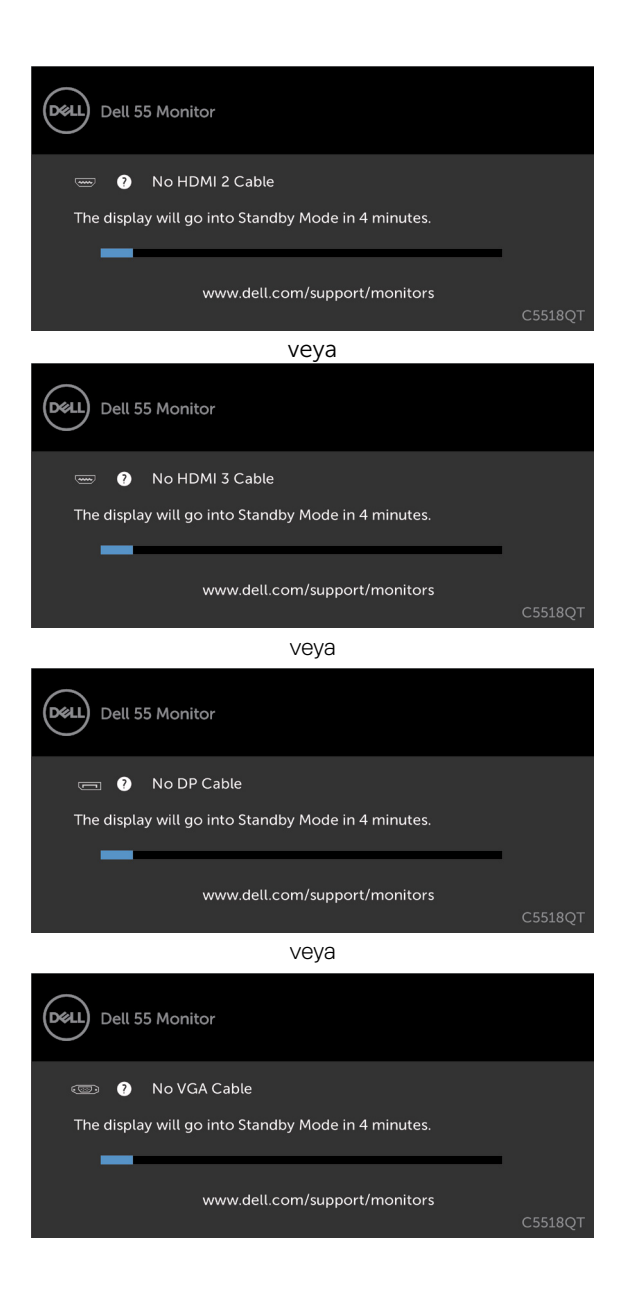

**D**<sup></sup>

Kişiselleştir özelliğinde Bekleme Modunda Açık OSD öğelerini seçin, aşağıdaki mesaj görünecektir:

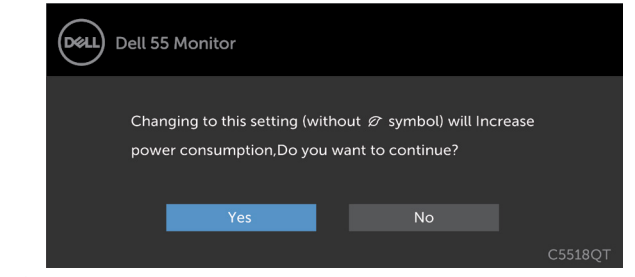

Parlaklık seviyesi %75'in üzerindeki varsayılan seviyeye ayarlanırsa, aşağıdaki mesaj görünecektir:

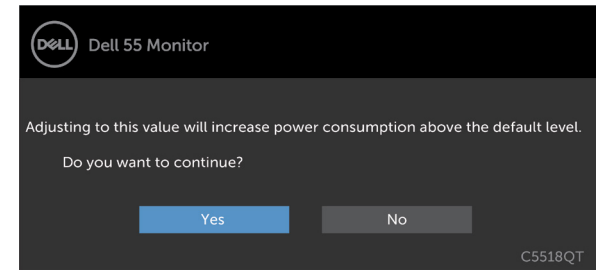

Daha fazla bilgi için [Sorun Giderme](#page-59-0) kısmına bakın.

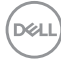

# **Ekranlar İçin Dell Web Yönetimi**

Dell Ekran Web Yönetimi özelliğine erişmeden önce, Ethernet bağlantısının normal biçimde çalıştığından emin olun.

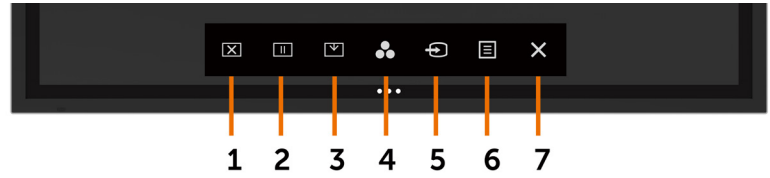

### **Ethernet Etkin**

Açmak için ön paneldeki **5 numaralı dokunmatik tuşu** 4 saniye basılı tuttuğunuzda, Bir ağ simgesi **B** belirir ve 4 saniye boyunca merkezde gösterilir.

### **Ethernet Devre Dışı**

Kapatmak için ön paneldeki 5 numaralı dokunmatik tuşu 4 saniye basılı tutun. Bir ağ simgesi ka belirir ve 4 saniye boyunca merkezde gösterilir.

Dell Ekran Web Yönetimi aracına erişmek için bilgisayarınıza ve ekrana yönelik IP Adreslerini ayarlamanız gerekir.

**1.** Ekranın IP Adresini görüntülemek için uzaktan kumandada Menü düğmesine basın veya Ekran Menüsü > Diğer (Others) kısmına gidin. IP Adresi varsayılan olarak 10.0.50.100 şeklindedir.

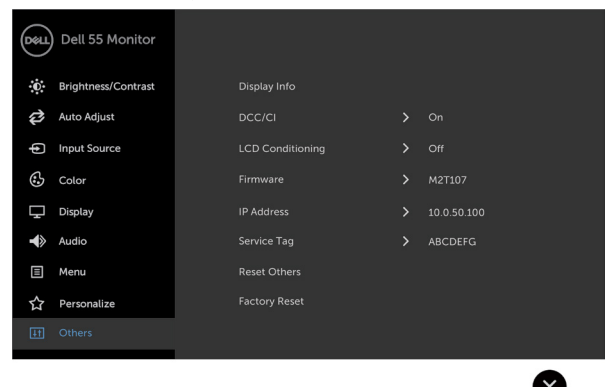

DELI

**2.** Bilgisayarın IP Özellikleri sekmesinde, Aşağıdaki IP adresini kullan seçeneğini işaretleyip aşağıdaki değerleri girerek bir IP Adresi belirleyin: IP Adresi için: 10.0.50.101 ve Alt Ağ Maskesi için: 255.0.0.0 (diğer tüm girişleri boş bırakın).

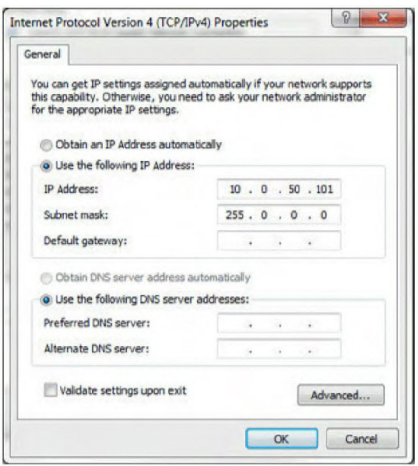

**3.** IP Adresi yapılandırması bu şekilde görünecektir:

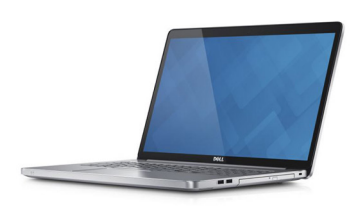

Configure notebook IP Address to 10.0.50.101

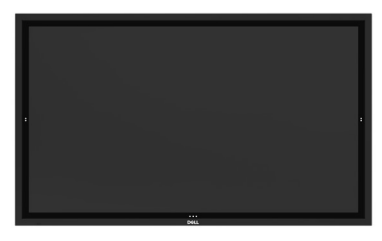

**Monitor IP Address** 10.0.50.100

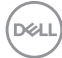

Web yönetimi aracına erişmek ve aracı kullanmak için şu adımları izleyin:

- **1.** Bir web tarayıcı açın ve adres çubuğuna ekranın IP Adresini (10.0.50.100) girin.
- **2.** Oturum açma sayfası açılır. Devam etmek için Yönetici Şifresini girin.

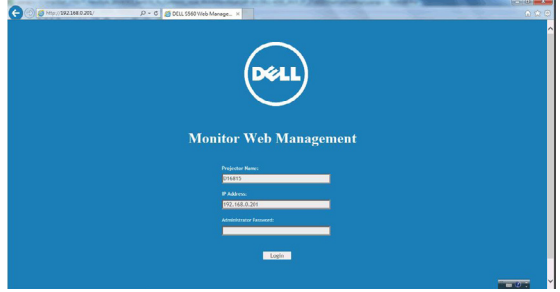

**3.** Ana sayfa açılır:

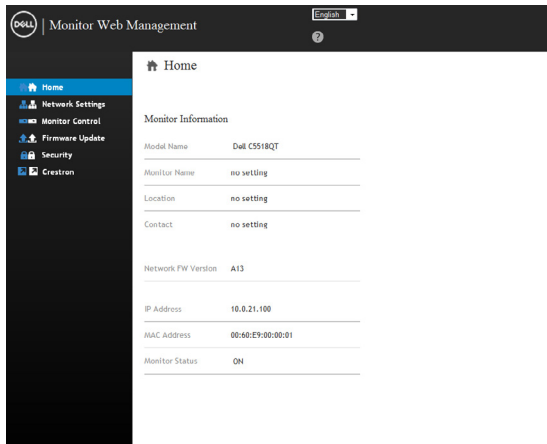

**4.** Ağ ayarlarını görmek için **Ağ Ayarları (Network Settings)** sekmesine tıklayın.

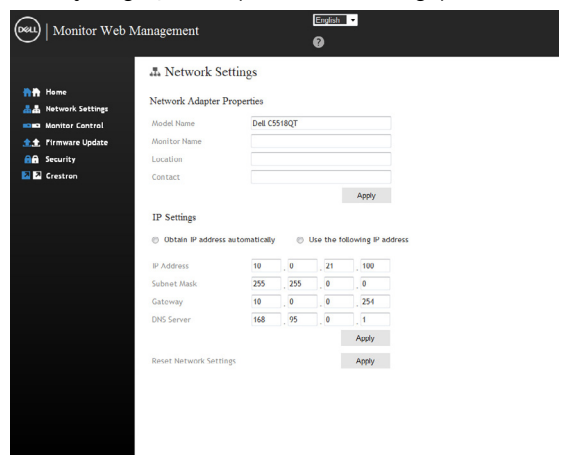

**D**<sup></sup>

**5.** Ekranın durumunu görmek için **Ekran Kontrolü (Display Control)** öğesine tıklayın.

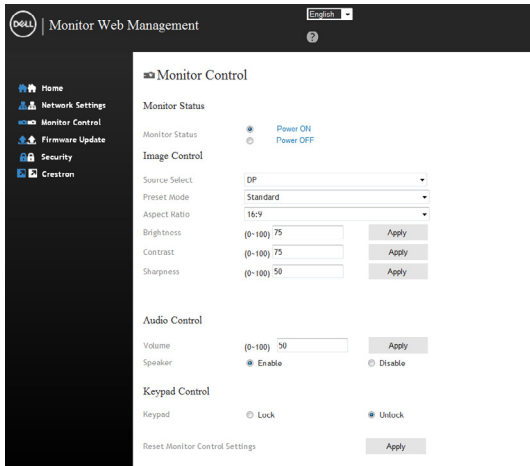

**6. Aygıt yazılımını** güncelleyin. En yeni sürücüleri [www.dell.com/support](http://www.dell.com/support) adresindeki Dell Destek web sitesinden indirebilirsiniz.

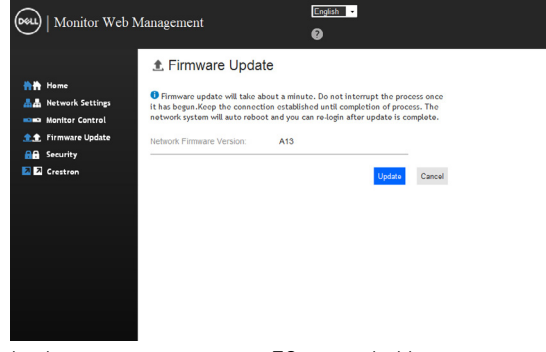

**7.** Aygıt yazılımı yükseltme sayfasına girin ve 30 saniye bekleyin.

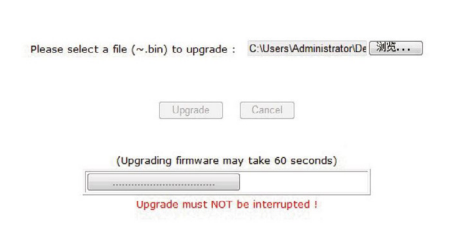

**Uparade Firmware** 

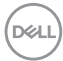

**8.** İşlem tamamlanır. İlerlemek için 8 saniye sonra düğmeye tıklayın.

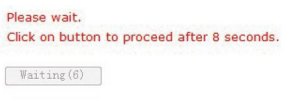

**9.** Bir şifre ayarlamak için **Güvenlik (Security)** öğesine tıklayın.

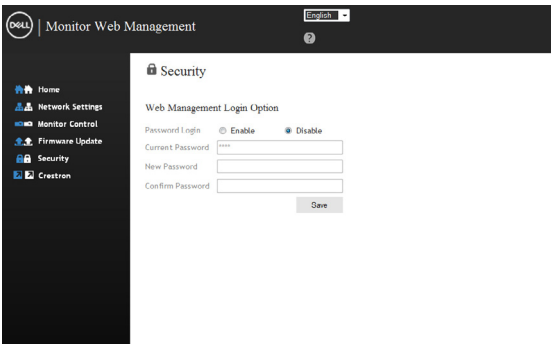

**10.** Arabirimi kontrol etmek için **Crestron** öğesine tıklayın.

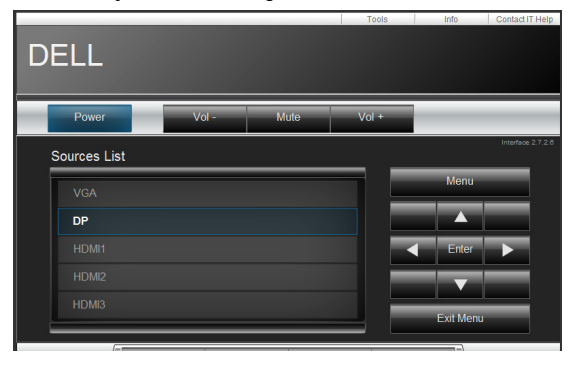

**DELI** 

<span id="page-59-0"></span> $\overline{a}$ 

### **UYARI: Bu kısımdaki herhangi bir prosedüre başlamadan önce [Güvenlik Yönergeleri](#page-68-0) kısmındaki bilgileri okuyun.**

## **Kendi Kendine Sınama**

Ekranınız, düzgün biçimde çalışıp çalışmadığını denetlemenize olanak tanıyan bir kendi kendine sınama özelliği sağlar. Ekranınız ve bilgisayarınız düzgün biçimde bağlıysa ama ekran hâlâ karanlıksa, aşağıdaki adımları gerçekleştirerek ekran kendi kendine sınama işlemini çalıştırın:

- **1.** Hem bilgisayarınızı hem de ekranı kapatın.
- **2.** Bilgisayarın arkasından video kablosunu çıkarın. Düzgün bir Kendi Kendine Sınama çalışması sağlamak için, bilgisayarın arkasından tüm dijital ve analog kabloları çıkarın.
- **3.** Ekranı açın.

Ekran bir video sinyali algılayamazsa ve doğru biçimde çalışıyorsa, ekranda bir kayar iletişim kutusu görünmelidir (siyah arka plan üzerinde). Kendi kendine sınama modundayken güç LED'i beyaz renkte kalır. Seçilen girişe bağlı olarak, aşağıda gösterilen iletişim kutularından biri de sürekli olarak ekran boyunca kayacaktır.

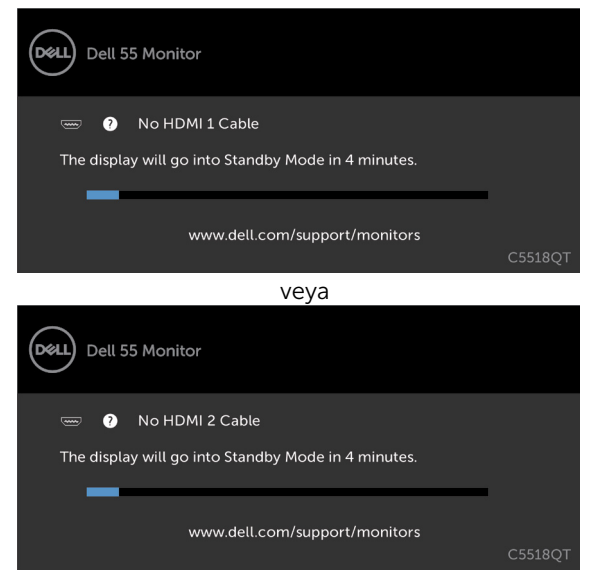

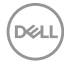

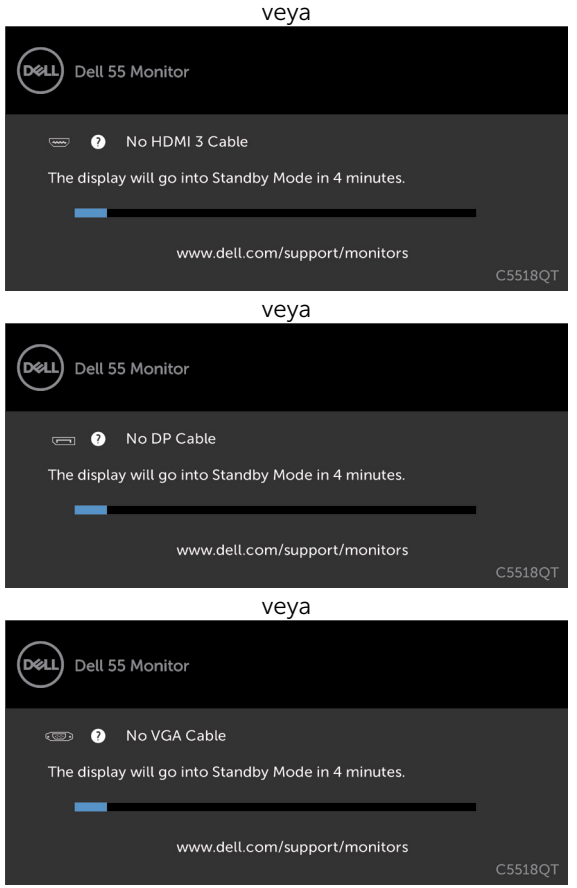

- **4.** Bu kutu, video kablosunun bağlantısının kesilmesi veya kablonun hasar görmesi durumunda normal sistem çalışması sırasında da görünür.
- **5.** Ekranınızı kapatın ve video kablosunu tekrar bağlayıp hem bilgisayarınızı hem deekranınızı açın.

Önceki prosedürü kullanmanızdan sonra ekranınızda hâlâ görüntü olmazsa, ekranınız düzgün biçimde çalıştığından, video denetleyicinizi ve bilgisayarınızı kontrol edin.

**D**&LI

# <span id="page-61-0"></span>**Yerleşik Tanı**

Ekranınız, yaşadığınız ekran anormalliğinin ekranınızın yapısında bulunan veya bilgisayarınız ve video kartınızla ilgili bir sorun olup olmadığını belirlemenize yardımcı olan bir yerleşik tanı aracına sahiptir.

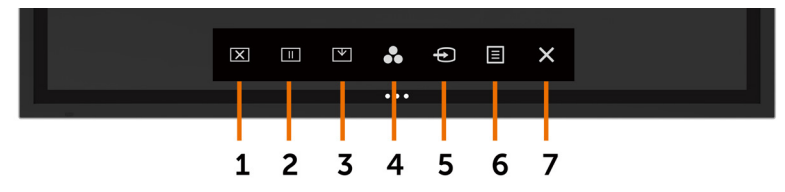

Yerleşik tanıyı calıştırmak için:

- **1.** Ekranın temiz olduğundan (ekran yüzeyinde toz parçacıkları bulunmadığından) emin olun.
- **2.** Seçme Seçeneğini Kilitle için **X** tuşuna 5 saniye boyunca basılı tutun. Kendi kendini denetleme simgesine a dokunun, Bir gri ekran görünür.
- **3.** Ekranı anormalliklere karşı dikkatlice inceleyin.
- **4.** Ön panele dokunun. Ekranın rengi kırmızıya döner.
- **5.** Ekranı anormalliklere karşı inceleyin.
- **6.** Ekranı, yeşil, mavi, siyah, beyaz renklerde ve metin ekranı olarak incelemek için 4 ve 5. adımları tekrarlayın.

Metin ekranı göründüğünde sınama tamamlanır. Çıkmak için tekrar paneldeki dokunun. Yerleşik tanı aracını kullanarak herhangi bir ekran anormalliği algılamazsanız ekran düzgün biçimde çalışıyordur. Video kartını ve bilgisayarı kontrol edin.

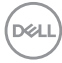

## **Genel Sorunlar**

Aşağıdaki tablo, karşılaşabileceğiniz genel ekran sorunları ve olası çözümler konusunda genel bilgileri içerir:

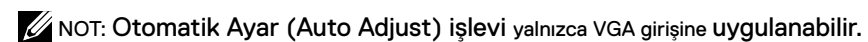

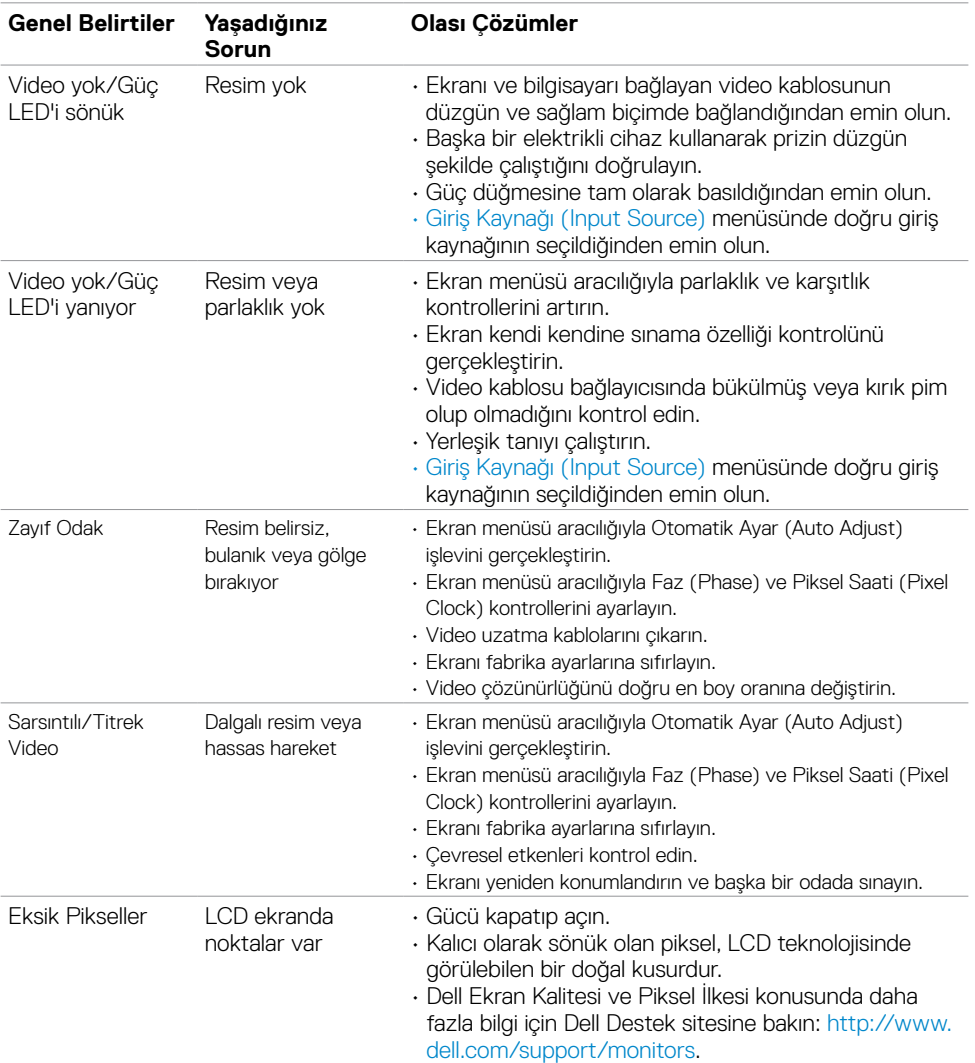

DELL

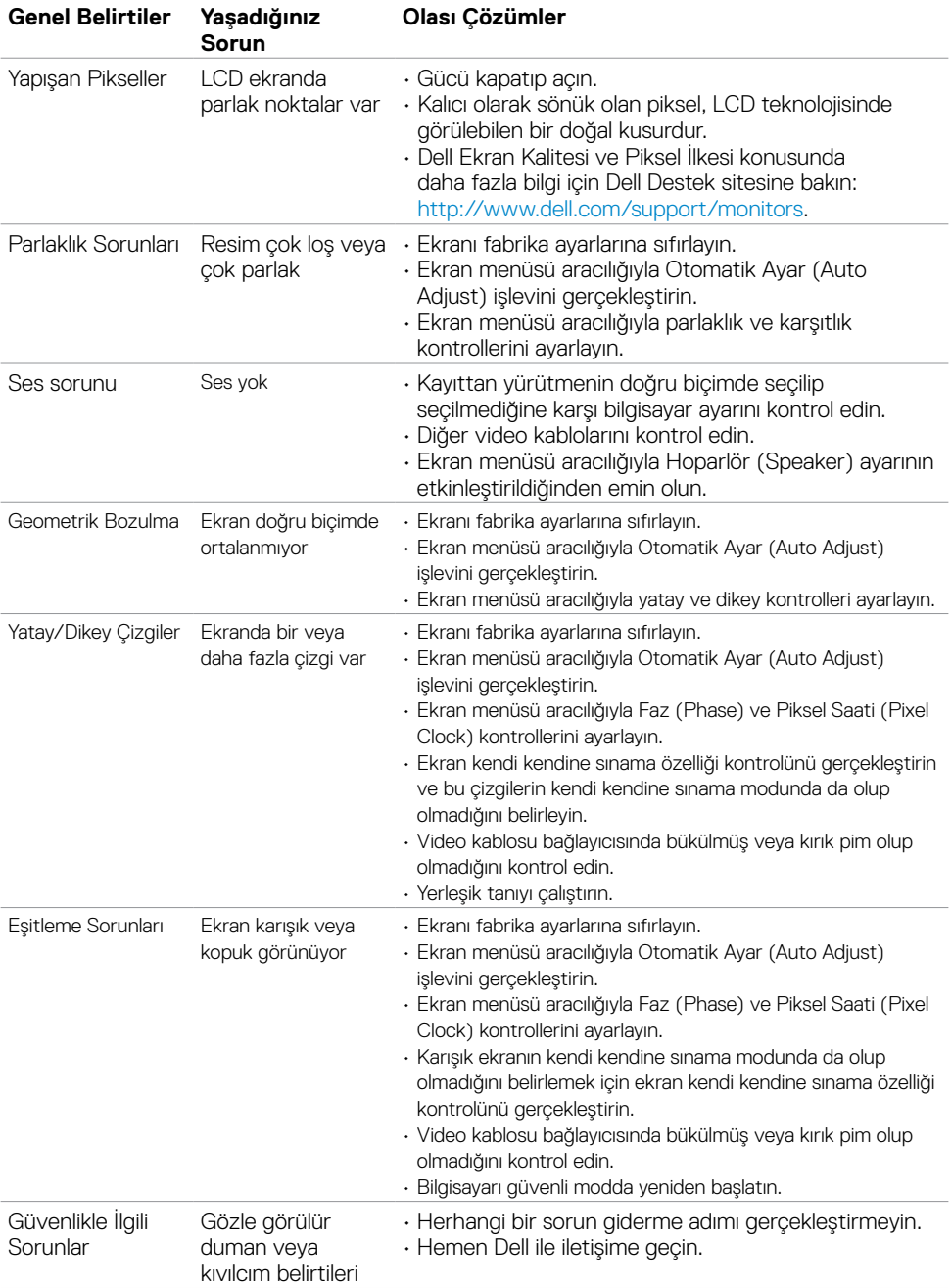

 $(\sim$ LL

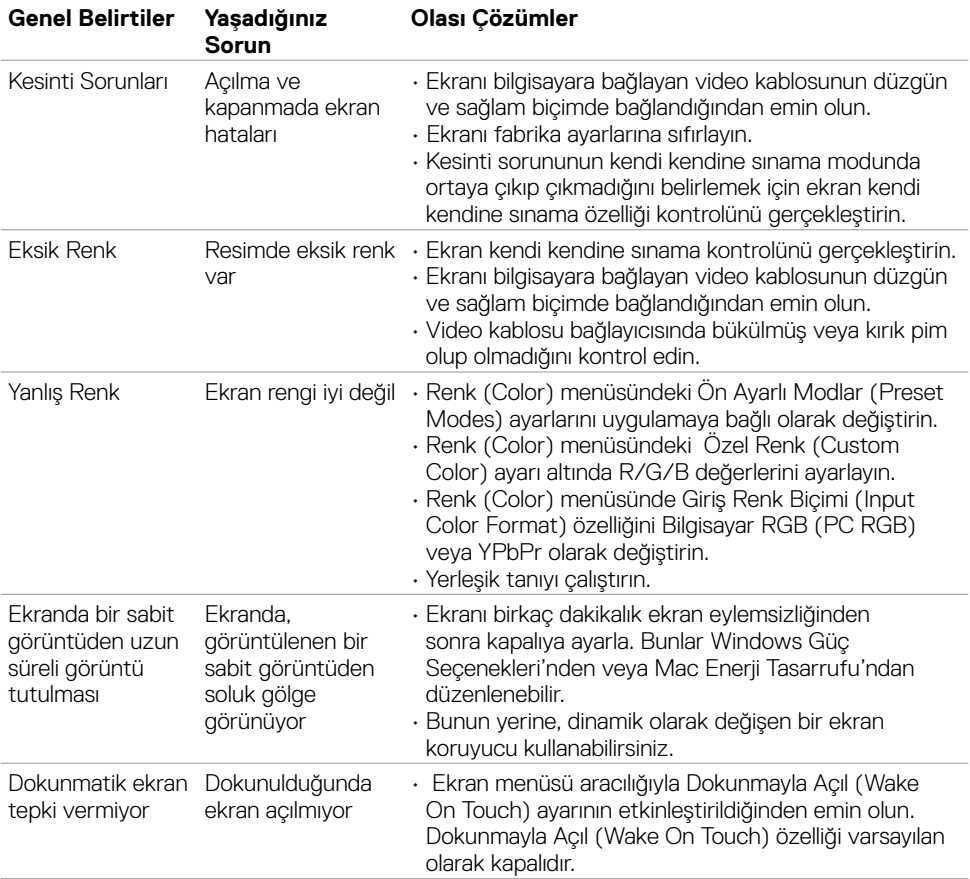

# **Ürüne Özel Sorunlar**

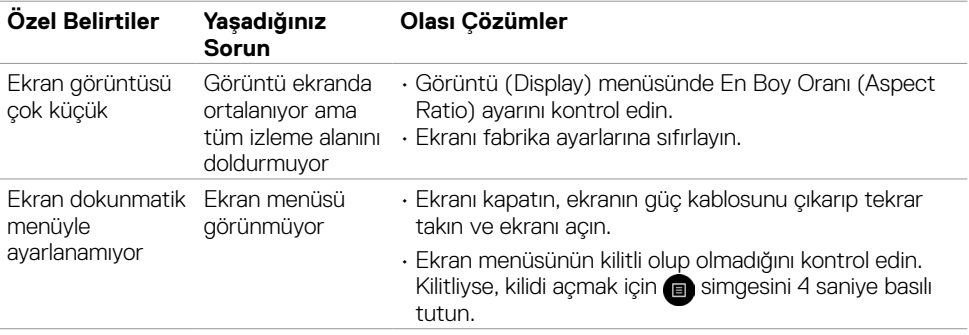

 $(\sim$ LL

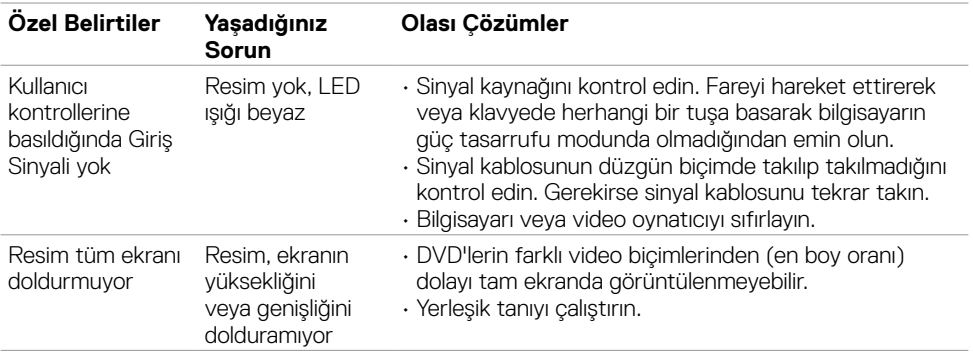

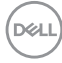

## **Dokunmatik Ekran Sorunları**

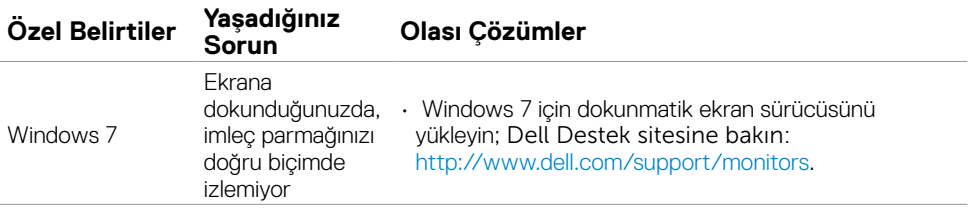

# **Evrensel Seri Veri Yoluna (USB) Özel Sorunlar**

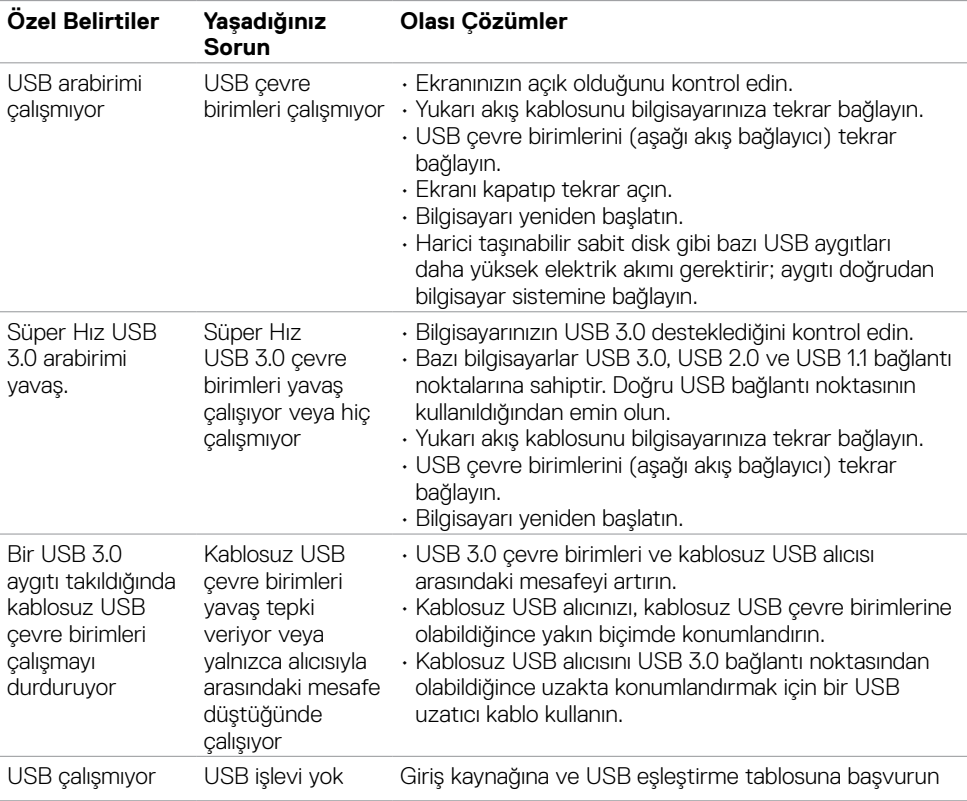

(deli

## **Ethernet Sorunları**

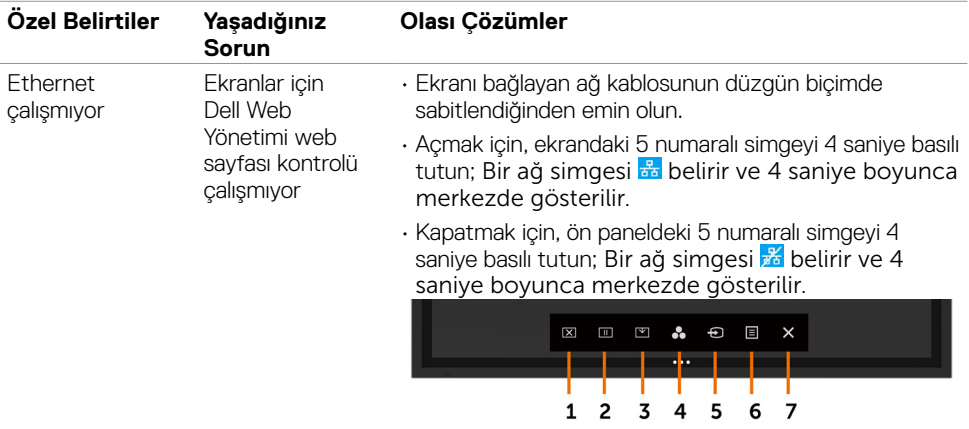

<span id="page-68-0"></span> $\overline{a}$ 

# **Güvenlik Yönergeleri**

Parlak çerçeveye sahip ekranlarda, çerçeve etraftaki ışıktan ve parlak yüzeylerden rahatsız edici yansımalara neden olabileceğinden, kullanıcı ekranın yerleşimine dikkat etmelidir.

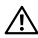

 **UYARI: Bu belgede belirtilenlerin dışında kontrollerin, ayarlamaların veya prosedürlerin kullanımı, elektrik çarpmasına maruz kalmayla, elektrik tehlikeleriyle ve/veya mekanik tehlikelerle sonuçlanabilir.**

Güvenlik yönergeleri konusunda bilgi için Güvenlik Bilgileri, Çevresel ve Düzenleyici Bilgiler (SERI) belgesine bakın.

## **FCC Bildirimleri (yalnızca ABD) ve Diğer Düzenleyici Bilgiler**

FCC bildirimleri ve diğer düzenleyici bilgiler için [www.dell.com/regulatory\\_compliance](www.dell.com/regulatory_compliance) adresindeki yasal uyumluluk web sitesine bakın.

# **Dell ile İletişim**

Amerika Birleşik Devletleri'ndeki müşteriler için, çağrı numarası 800-WWW-DELL (800-999- 3355)

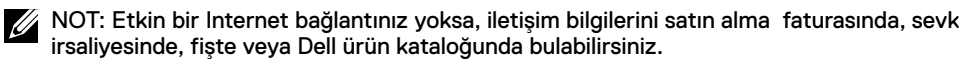

Dell, çeşitli çevrimiçi/telefonla destek ve hizmet seçenekleri sağlar. Kullanılabilirlik ülkeye ve ürüne göre değişiklik gösterdiğinden, bazı hizmetler bölgenizde bulunmayabilir.

### **Çevrimiçi ekran desteği içeriği almak için:**

<www.dell.com/support/monitors> adresine bakın.

### **Satış, teknik destek veya müşteri hizmetleri konularında Dell ile iletişime geçmek için:**

- **1.** [www.dell.com/support](http://www.dell.com/support) adresine gidin.
- **2.** Sayfanın sol üst köşesindeki Bir Ülke/Bölge Seçin aşağı açılır menüsünde ülkenizi veya bölgenizi doğrulayın.
- **3.** Ülke aşağı açılır menüsünün yanındaki Bize Ulaşın bağlantısına tıklayın.
- **4.** Gereksiniminize göre uygun hizmet veya destek bağlantısını seçin.
- **5.** Dell ile iletişime geçme yöntemlerinden kendinize uygun olanını seçin.

# **AB enerji etiketi ürün veritabanı ve ürün bilgi sayfası**

**C5518QT:** https://eprel.ec.europa.eu/qr/345956

# **Ekranınızı Ayarlama**

## **Ekran Çözünürlüğünü 3840 x 2160 Olarak Ayarlama (en fazla)**

En iyi performans için, aşağıdaki adımları gerçekleştirerek ekran çözünürlüğünü 3840 x 2160 piksele ayarlayın: **Windows 7, Windows 8 veya Windows 8.1 işletim sisteminde:**

- **1.** Yalnızca Windows 8 veya Windows 8.1 için, klasik masaüstüne geçmek amacıyla Masaüstü kutusunu seçin.
- **2.** Masaüstüne sağ tıklayıp **Ekran Çözünürlüğü** öğesine tıklayın.
- **3.** Ekran Çözünürlüğü aşağı açılır listesine tıklayıp 3840 x 2160 ayarını seçin.
- **4. Tamam** düğmesine tıklayın.

### **Windows 10 işletim sisteminde:**

- **1.** Masaüstüne sağ tıklayıp **Görüntü Ayarları** öğesine tıklayın.
- **2. Gelişmiş görüntü ayarları** öğesine tıklayın.
- **3.** Çözünürlük aşağı açılır listesine tıklayıp 3840 x 2160 ayarını seçin.
- **4. Uygula** düğmesine tıklayın.

Seçenekler arasında önerilen çözünürlüğü göremezseniz grafik sürücünüzü güncellemeniz gerekebilir. Lütfen kullandığınız bilgisayar sistemini en iyi tanımlayan senaryoyu aşağıda seçin ve verilen adımları izleyin.

## **Dell bilgisayar**

- **1.** [www.dell.com/support](http://www.dell.com/support) adresine gidin, hizmet etiketinizi girin ve grafik kartınıza yönelik en yeni sürücüyü indirin.
- **2.** Grafik bağdaştırıcınız için sürücüleri yükledikten sonra çözünürlüğü tekrar 3840 x 2160 olarak ayarlamayı deneyin.

 $\mathscr{U}$  NOT: Çözünürlüğü 3840 x 2160 olarak ayarlamazsanız, lütfen bu çözünürlükleri destekleyen bir grafik bağdaştırıcı konusunda bilgi almak için Dell ile iletişime geçin.

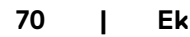

**D**&LI

## **Dell marka olmayan bilgisayar**

### **Windows 7, Windows 8 veya Windows 8.1 işletim sisteminde:**

- **1.** Yalnızca Windows 8 veya Windows 8.1 için, klasik masaüstüne geçmek amacıyla Masaüstü kutusunu seçin.
- **2.** Masaüstüne sağ tıklayıp Kişiselleştirme öğesine tıklayın.
- **3. Görüntü Ayarlarını Değiştir** öğesine tıklayın.
- **4. Gelişmiş Ayarlar** öğesine tıklayın.
- **5.** Pencerenin üst kısmındaki açıklamadan grafik denetleyicinizin sağlayıcısını belirleyin (ör. NVIDIA, ATI, Intel vb.).
- **6.** Güncel sürücü için grafik kartı sağlayıcısının web sitesine başvurun (örneğin <http://www.ATI.com> veya http:/[/www.NVIDIA.com\)](http://www.NVIDIA.com).
- **7.** Grafik bağdaştırıcınız için sürücüleri yükledikten sonra çözünürlüğü tekrar3840 x 2160 olarak ayarlamayı deneyin.

### **Windows 10 işletim sisteminde:**

- **1.** Masaüstüne sağ tıklayıp **Görüntü Ayarları** öğesine tıklayın.
- **2. Gelişmiş görüntü ayarları** öğesine tıklayın.
- **3. Görüntü bağdaştırıcı özellikleri** öğesine tıklayın.
- **4.** Pencerenin üst kısmındaki açıklamadan grafik denetleyicinizin sağlayıcısını belirleyin (ör. NVIDIA, ATI, Intel vb.).
- **5.** Güncel sürücü için grafik kartı sağlayıcısının web sitesine başvurun (örneğin <http://www.ATI.com> veya [http://www.NVIDIA.com\)](http://www.NVIDIA.com).
- **6**. Grafik bağdaştırıcınız için sürücüleri yükledikten sonra çözünürlüğü tekrar 3840 x 2160 olarak ayarlamayı deneyin.

 NOT: Önerilen çözünürlüğü ayarlayamazsanız, lütfen bilgisayarınızın üreticisiyle iletişime geçin veya video çözünürlüğünü destekleyen bir grafik bağdaştırıcı satın almayı düşünün.

**Ek | 71**

**D**&L

## **Bakım Kılavuzları**

### **Ekranınızı Temizleme**

UYARI: **Ekranı temizlemeden önce ekranın güç kablosunu prizden çekin.**

DİKKAT: **Ekranı temizlemeden önce [Güvenlik Yönergeleri](#page-68-0) kısmını okuyup içeriğini izleyin.**

En iyi uygulamalar için, ekranınızı paketinden çıkarırken, temizlerken veya kullanırken aşağıdaki listede verilen yönergelere uyun:

- Statik yük önleyici ekranınızı temizlemek için yumuşak, temiz bir bezi suyla hafifçe nemlendirin. Mümkünse, statik yük önleyici kaplamaya uygun özel bir ekran temizleme bezi veya çözeltisi kullanın. Benzen, inceltici, amonyak, aşındırıcı temizleyiciler veya basınçlı hava kullanmayın.
- • Ekranı temizlemek için hafifçe nemlendirilmiş, yumuşak bir bez kullanın. Bazı deterjanlar ekran üzerinde sütsü bir tabaka bıraktığından herhangi bir çeşit deterjan kullanmaktan kaçının.
- • Ekranınızı paketinden çıkardığınızda beyaz toz görürseniz, bir bezle silin.
- Koyu renkli ekran çizilebileceğinden ve açık renkli ekrandan daha fazla beyaz sürtme izleri gösterdiğinden ekranınızı dikkatli kullanın.
- • Ekranınızda en iyi görüntü kalitesini sürdürmeye yardımcı olmak için, dinamik olarak değişen bir ekran koruyucu kullanın ve kullanmadığınız zamanlarda ekranınızı kapatın.

**D**EL